# Engineering Analysis with COSMOSWorks Professional 2006

Paul M. Kurowski Ph.D., P.Eng.

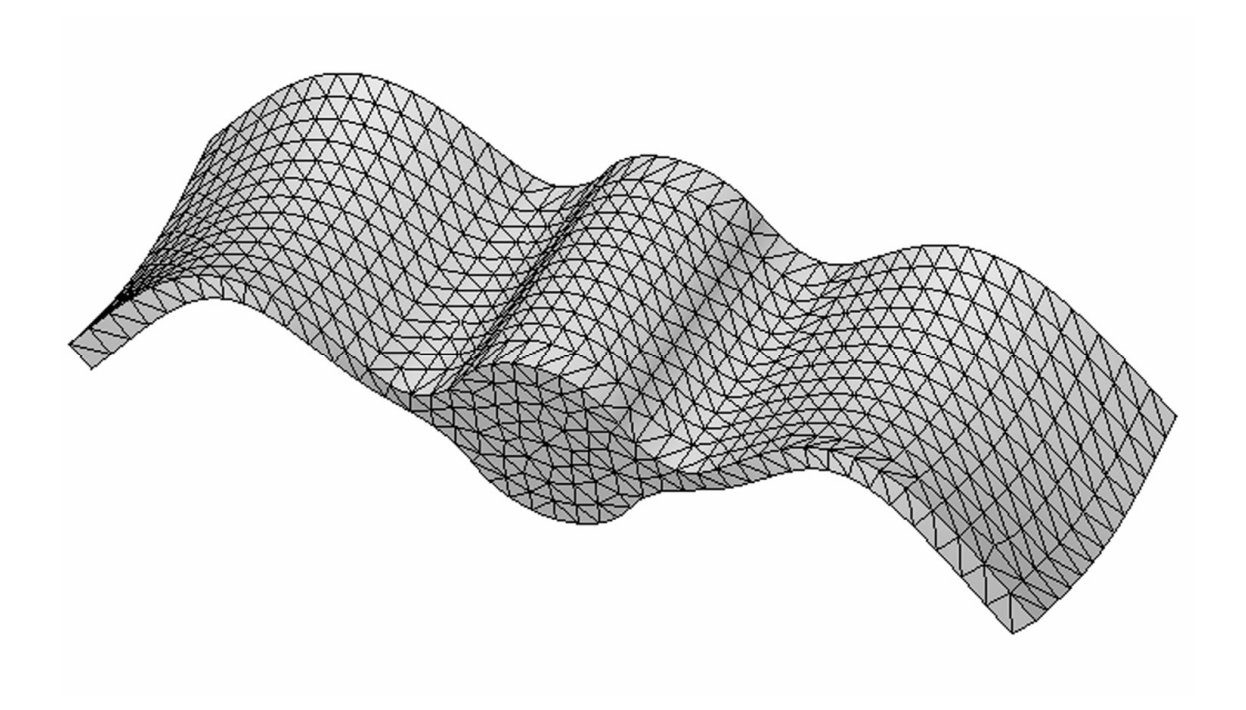

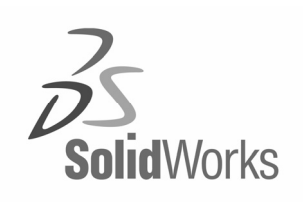

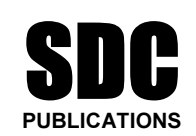

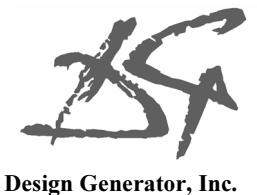

Schroff Development Corporation

www.schroff.com www.schroff-europe.com

# 2: Static analysis of a plate

## Topics covered

- red<br>Using COSMOSWorks interface<br>Linear static analysis with solid elements Using COSMOSWorks interface
- $\Box$  Linear static analysis with solid elements
- $\Box$  The influence of mesh density on results
- $\Box$  Finding reaction forces
- $\Box$  Controlling discretization errors by the convergence process
- **Complete BEA results in desired format**<br> **Consider the Security Sect description**

## Project description

support is rigid (this is also called built-in support or fit<br>the 100,000 N tensile load is uniformly distributed alcosite to the supported face. A steel plate is supported and loaded, as shown in figure 2-1. We assume that the support is rigid (this is also called built-in support or fixed support) and that the 100,000 N tensile load is uniformly distributed along the end face, opposite to the supported face.

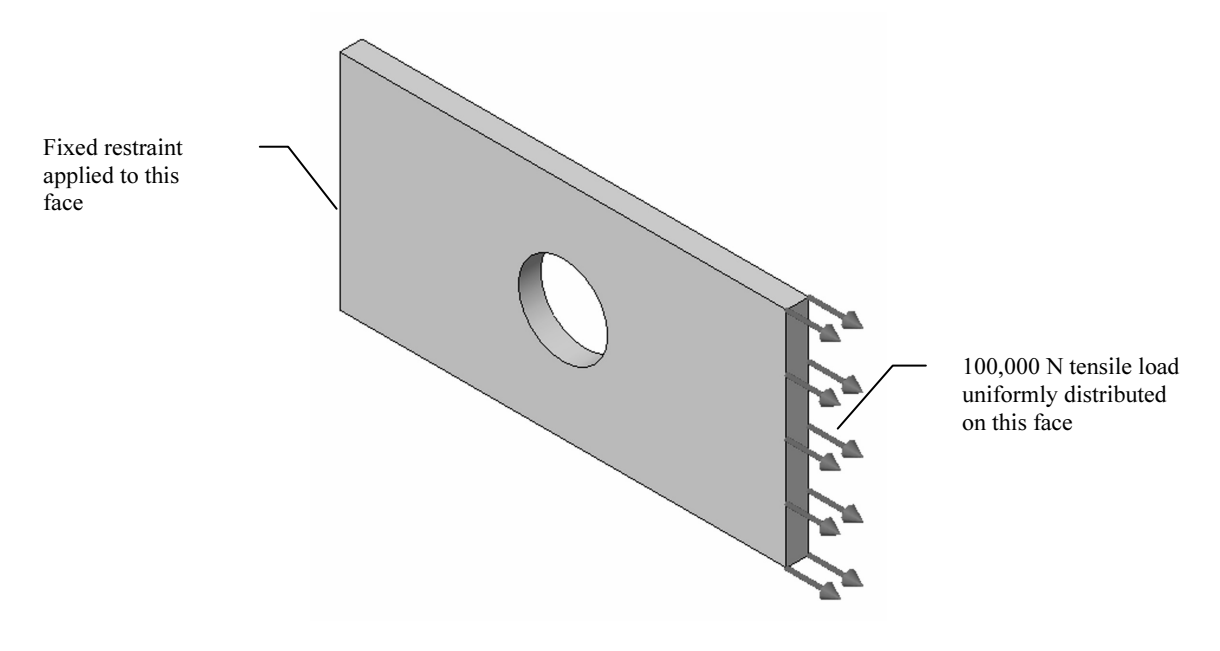

Figure 2-1: SolidWorks model of a rectangular plate with a hole<br>We will perform displacement and stress analysis using meshes with d<br>element sizes. Note that repetitive analysis with different meshes does meshes only as a learning tool to gain more insight into how FEA works. We will perform displacement and stress analysis using meshes with different element sizes. Note that repetitive analysis with different meshes does not represent standard practice in FEA. We will repeat the analysis using different

## Procedure

**Copyrighted**  In SolidWorks, open the model file called HOLLOW PLATE. Verify that COSMOSWorks is selected in the Add-Ins list. To start COSMOSWorks, select the COSMOSWorks Manager tab, as shown in figure 2-2.

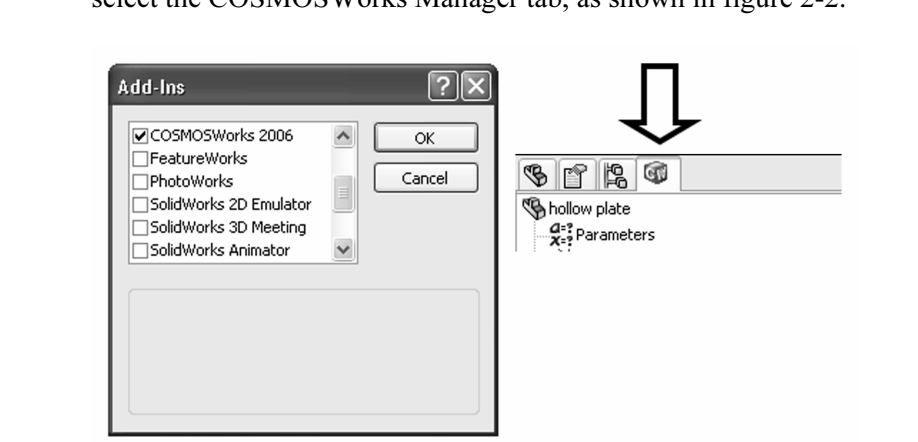

## Figure 2-2: Add-Ins list and COSMOSWorks Manager tab

re 2-2: Add-Ins list and COSMOSWorks Manager tab<br>fy that COSMOSWorks is selected in the list of Add-In Verify that COSMOSWorks is selected in the list of Add-Ins (left), and then select the COSMOSWorks Manager tab (right).

**Copyrighted**  To create an FEA model, solve it, and analyze the results, we will use a graphical interface. You can also do this by making the appropriate choices in the COSMOSWorks menu. To call up the menu, select COSMOSWorks from the main tool bar of SolidWorks (figure 2-3).

#### Engineering Analysis with COSMOSWorks 2006

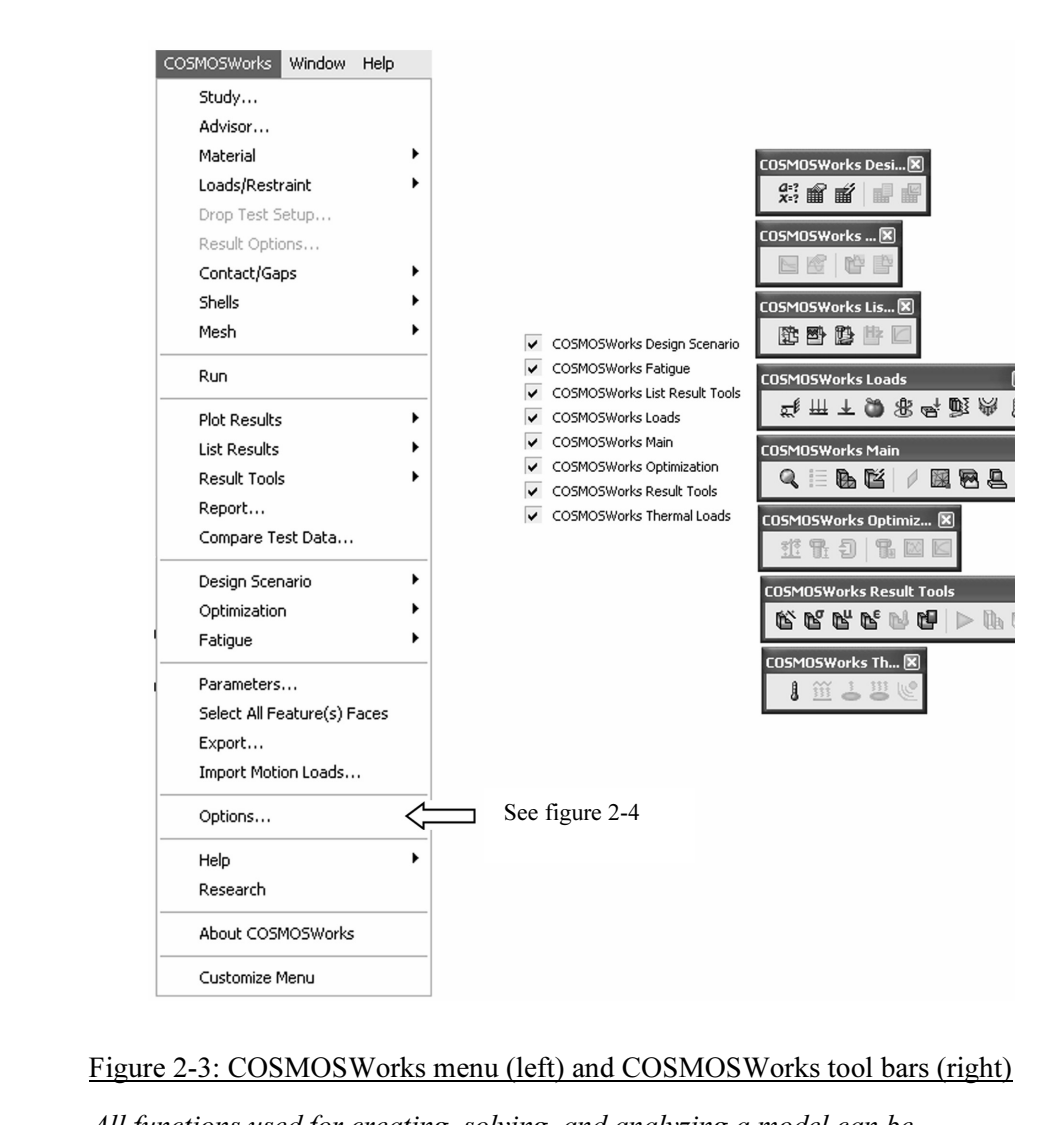

### Figure 2-3: COSMOSWorks menu (left) and COSMOSWorks tool bars (right)

uted either from the COSMOSWorks menu, the COSM<br>hical interface in the COSMOSWorks Manager winde<br>be using the graphical interface.<br>. All functions used for creating, solving, and analyzing a model can be executed either from the COSMOSWorks menu, the COSMOS tool bar, or the graphical interface in the COSMOSWorks Manager window. In this book we will be using the graphical interface.

Before we create the FEA model, let's review the **Options** window in COSMOSWorks (figure 2-4). This window can be accessed from the COSMOSWorks main menu (figure 2-3). Before we create the FEA model, let's review the Options window in COSMOSWorks (figure 2-4). This window can be accessed from the COSMOSWorks main menu (figure 2-3).

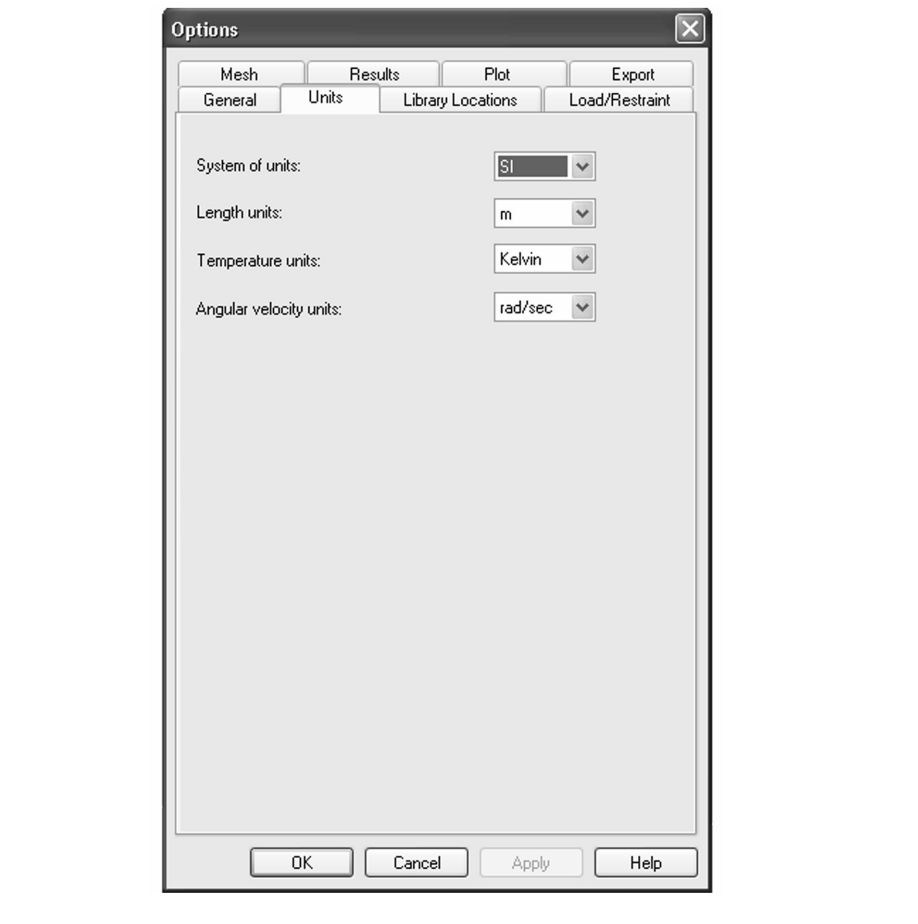

Figure 2-4: COSMOSWorks Options window; shown is Units tab

re 2-4: COSMOSWorks Options window; shown is U<br>COSMOSWorks Preferences window has several tabs<br>displayed above, allows selection of units of measure. The COSMOSWorks Preferences window has several tabs. Selecting the Units tab, displayed above, allows selection of units of measure. We will use the SI system. Review the other tabs before proceeding with the exercise.

Figure 2-5 shows the required selections in the study definition window: the analysis type is **Static**, the mesh type is **Solid mesh**. The study name is *tensilood 01*. Creation of an FEA model always starts with the definition of a study. To define a study, right-click the mouse on the Part icon in the COSMOSWorks Manager window and select Study… from the pop-up menu. In this exercise, the Part icon is called hollow plate, as seen in the SolidWorks Manager. analysis type is Static, the mesh type is Solid mesh. The study name is tensile load 01.

Engineering Analysis with COSMOSWorks 2006

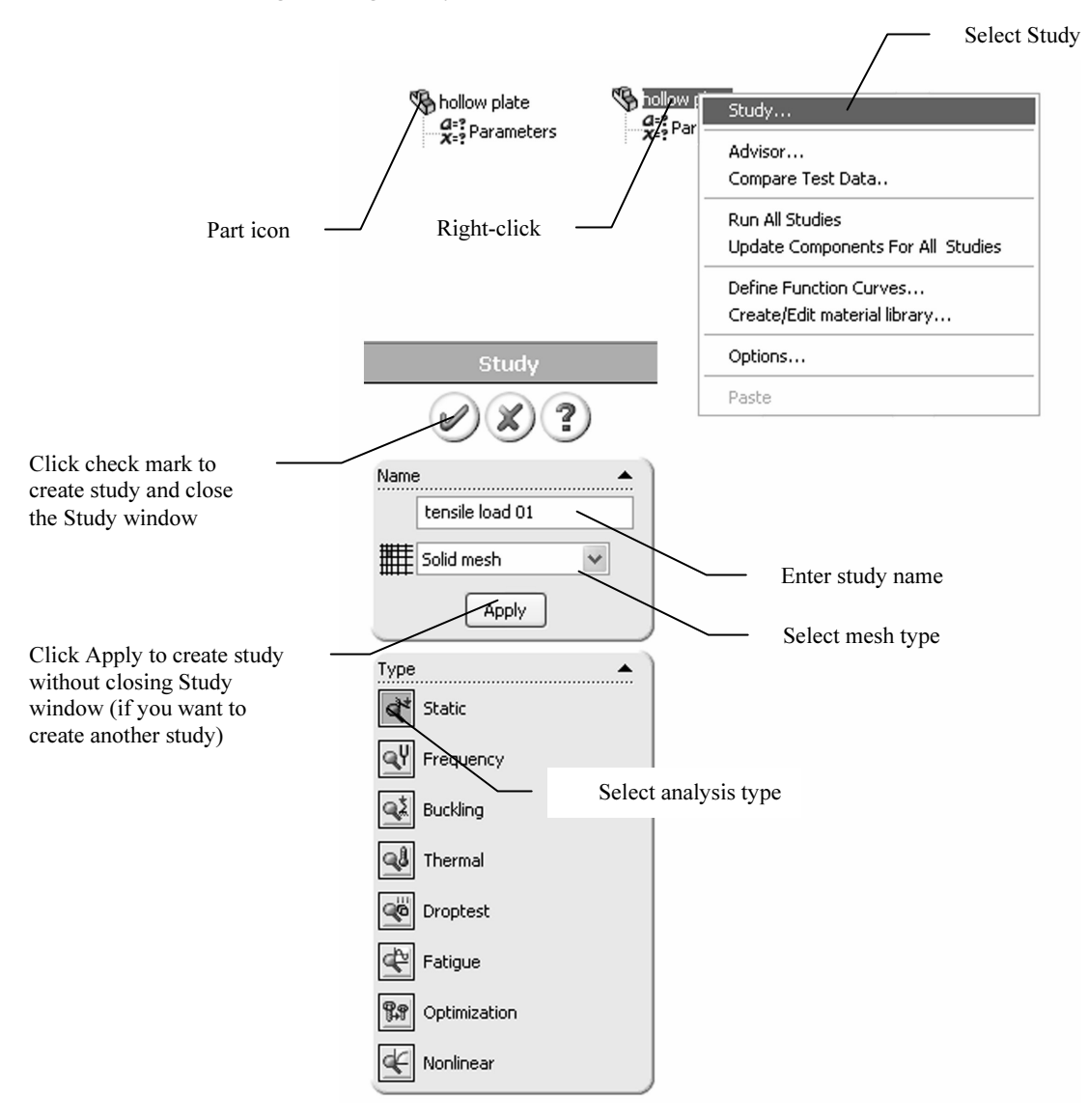

### Figure 2-5: Study window

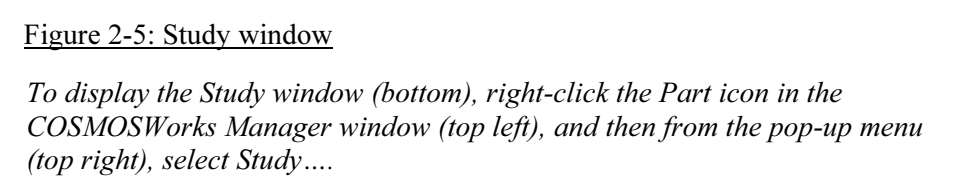

user), as shown in figure 2-6. Not all folders are used in each analysis.<br>exercise, we will use the *Solids* folder to define and assign material pro<br>the *Load/Restraint* folder to define loads and restraints, and the *Mes* When a study is defined, COSMOSWorks automatically creates a study folder (in this case named *tensile load*  $01$ *)* and places several sub-folders in it (some of these sub-folders are empty because their contents must by defined by the user), as shown in figure 2-6. Not all folders are used in each analysis. In this exercise, we will use the Solids folder to define and assign material properties, the Load/Restraint folder to define loads and restraints, and the Mesh folder to create the finite element mesh.

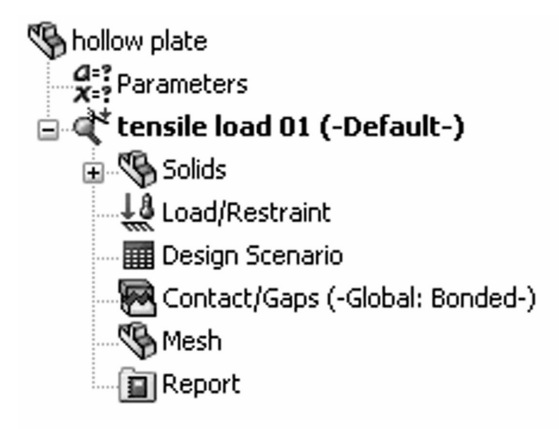

#### Figure 2-6: Study folders

Figure 2-6: Study folders<br>COSMOSWorks automatically creates a study folder, called tensile load 01, tact/Gaps, Mesh, and Report folder. The Design Scend<br>Report folders will not be used in this exercise, nor wi<br>er, which is automatically created prior to study defini with the following sub folders: Solids, Load/Restraint, Design Scenario, Contact/Gaps, Mesh, and Report folder. The Design Scenario, Contact/Gaps and Report folders will not be used in this exercise, nor will the Parameters folder, which is automatically created prior to study definition.

We are now ready to define the mathematical model. This process generally consists of the following steps:

- Geometry preparation
- Material properties assignment
- □ Restraints application<br>□ Load application □ Restraints application
	- □ Load application

In this case, the model geometry does not need any preparation (it is already

wery simple), so we can start by assigning material properties.<br>As illustrated in figure 2-7, you can assign material properties<br>either by: As illustrated in figure 2-7, you can assign material properties to the model either by:

- $\Box$  Right-clicking the *Solids* folder to apply material to all components in the Solids folder.
- $\Box$  Right-clicking the *hollow plate* folder, which is located in the *Solids* folder to apply material to all bodies in the hollow plate folder.
- **□** Right-clicking the *Body 1* icon, which is located in the *hollow plate* folder to apply material to *Body 1* which, in our case, is the only body in *hollow plate* folder. to apply material to Body 1 which, in our case, is the only body in hollow plate folder.

In this exercise there is only one component with only one body in it (take<br>this opportunity to notice that COSMOSWorks supports analysis of multiple<br>bodies). Therefore, the above three ways of applying material properties In this exercise there is only one component with only one body in it (take bodies). Therefore, the above three ways of applying material properties produce identical results.

## Engineering Analysis with COSMOSWorks 2006

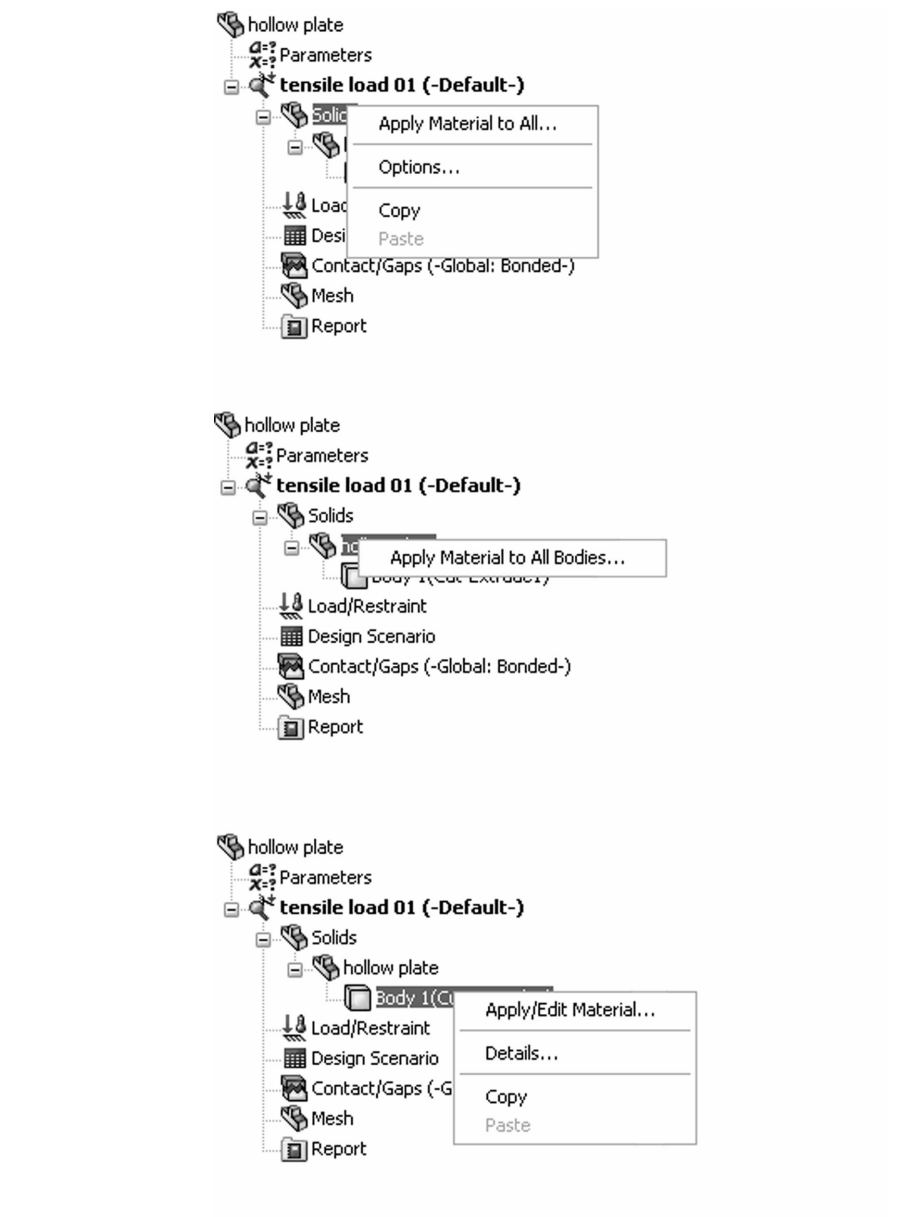

Figure 2-7: Applying material properties

Since the model only consists of one component with one body, the material property can be applied in any of the three ways shown here.

Let's use the first method: **Apply Material to All** to open the **Material** window shown in figure 2-8. window shown in figure 2-8.

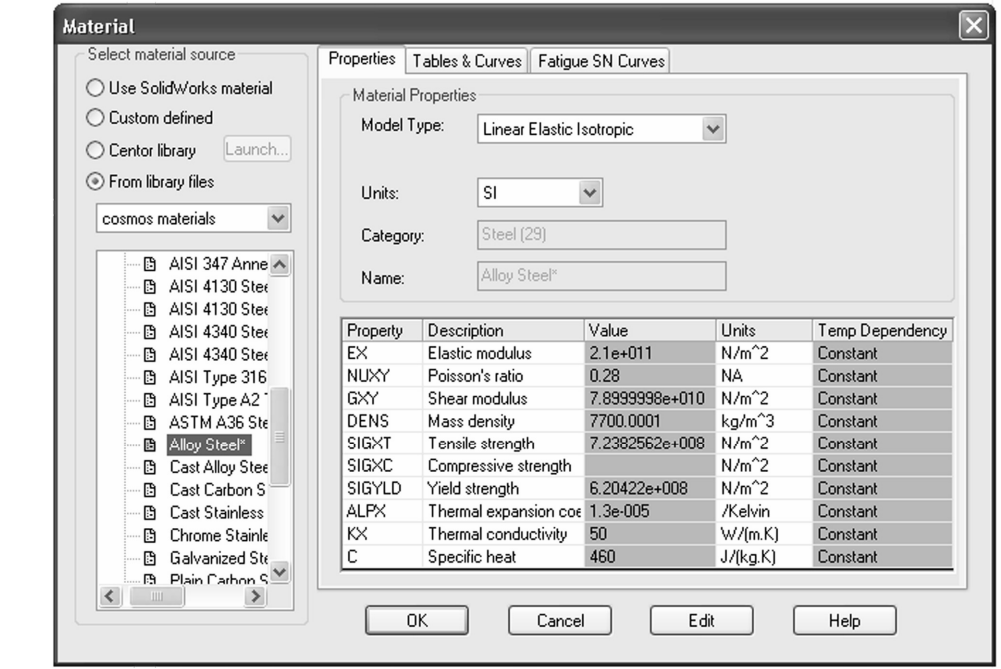

#### Figure 2-8: Material window

Alloy Steel. Select SI units under **Properties** tab (other units could be well). Notice that the Solids folder now shows a check mark and the nather selected material to indicate that a material has successfully been a If Select From library files in the Select material source area, and then select Alloy Steel. Select SI units under Properties tab (other units could be used as well). Notice that the Solids folder now shows a check mark and the name of the selected material to indicate that a material has successfully been assigned. If needed, you could define your own material by selecting Custom Defined material.

Note that material assignment actually consists of two steps:

- e that material assignment actually consists of two step<br>Material selection (or material definition if custom ma  $\Box$  Material selection (or material definition if custom material is used)
- $\Box$  Material assignment to either all solids in the model or to selected bodies of a multi-body part, or to selected components of an assembly

part model, material definition is automatically transferred to the<br>COSMOSWorks model. Assigning a material to the SolidWorks mode<br>actually a preferred modeling technique, especially when working with<br>assembly consisting o We should also notice that if a material has been defined for a SolidWorks part model, material definition is automatically transferred to the COSMOSWorks model. Assigning a material to the SolidWorks model is actually a preferred modeling technique, especially when working with an assembly consisting of parts with many different materials. We will do this in later exercises.

Having defined the material, we now move to defining the loads and r<br>To display the pop-up menu that lists the options available for defining<br>and restraints, right-click the *Load/Restraint* folder in the *tensile load* is Having defined the material, we now move to defining the loads and restraints. To display the pop-up menu that lists the options available for defining loads and restraints, right-click the Load/Restraint folder in the tensile load 01 study (figure 2-9).

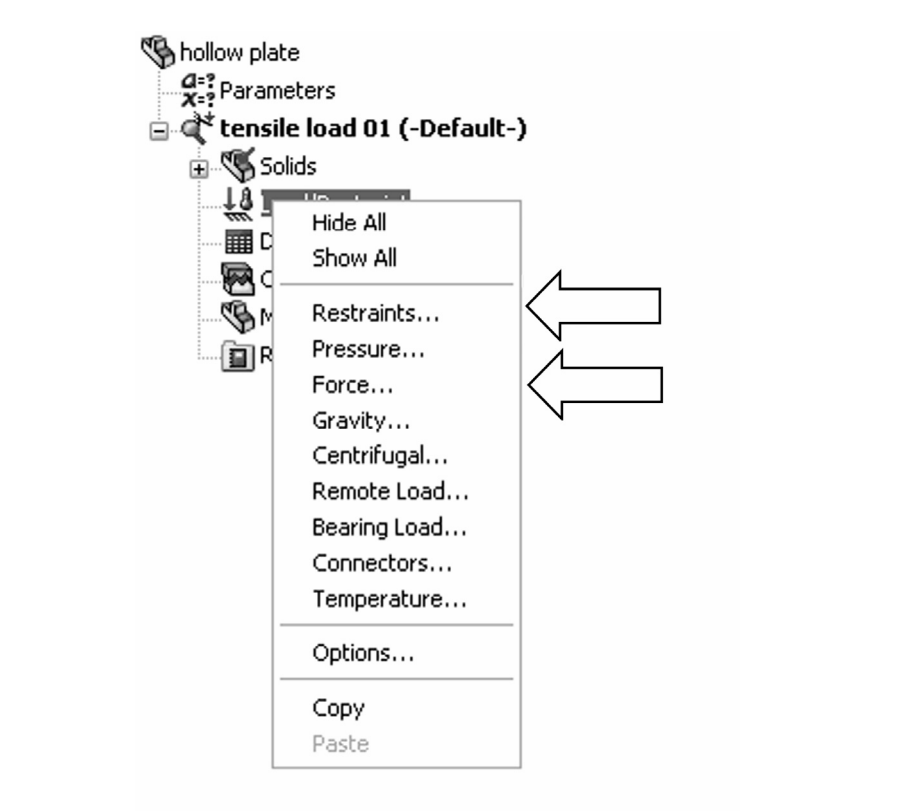

Figure 2-9: Pop-up menu for the *Load/Restraint* folder

The arrows indicate the selections used in this exercise.

arrows indicate the selections used in this exercise.<br>lefine the restraints, select **Restraints...** from the pop-<br>gure 2-9. This action opens the **Restraint** window sho To define the restraints, select Restraints… from the pop-up menu displayed in figure 2-9. This action opens the Restraint window shown in figure 2-10.

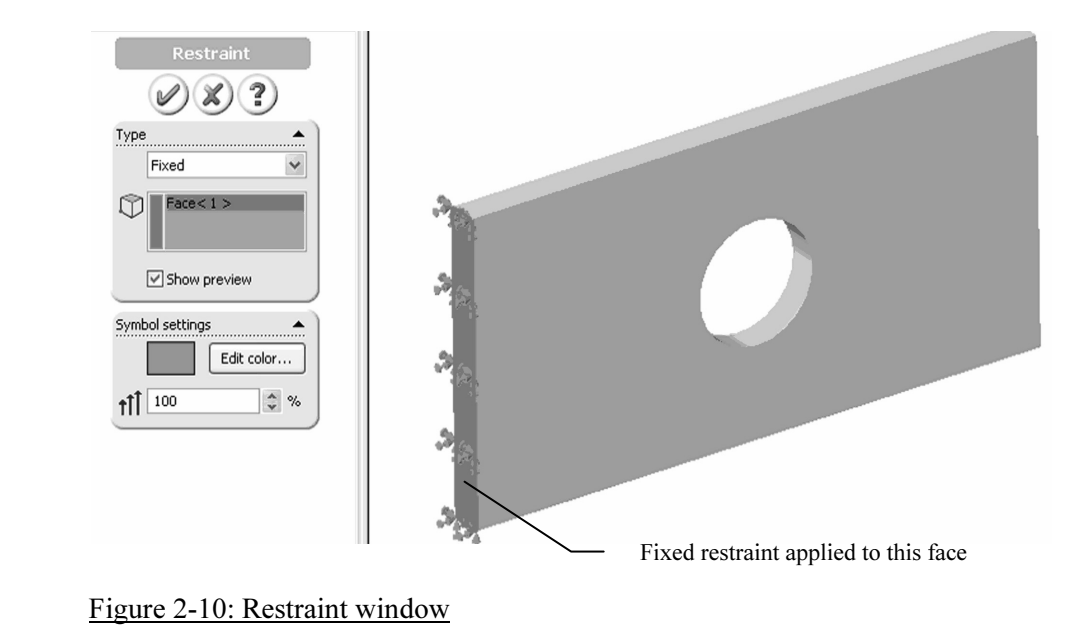

Figure 2-10: Restraint window

estraints, select Fixed as Restraint type and also select<br>re the restraint is to be applied. In the graphic window<br>e applied restraint. See the table on next page for mor In Restraints, select Fixed as Restraint type and also select the model face where the restraint is to be applied. In the graphic window, note the symbols of the applied restraint. See the table on next page for more explanations.

You can rotate the model in order to select the face where the restraints are applied. The Rotate, Pan, Zoom and all other view functions in COSMOSWorks work the same as in SolidWorks.

The following small follows only shores offered in the resolution will In the Restraint window, select Fixed as the type of restraint to apply. The following chart reviews other choices offered in the Restraint window.

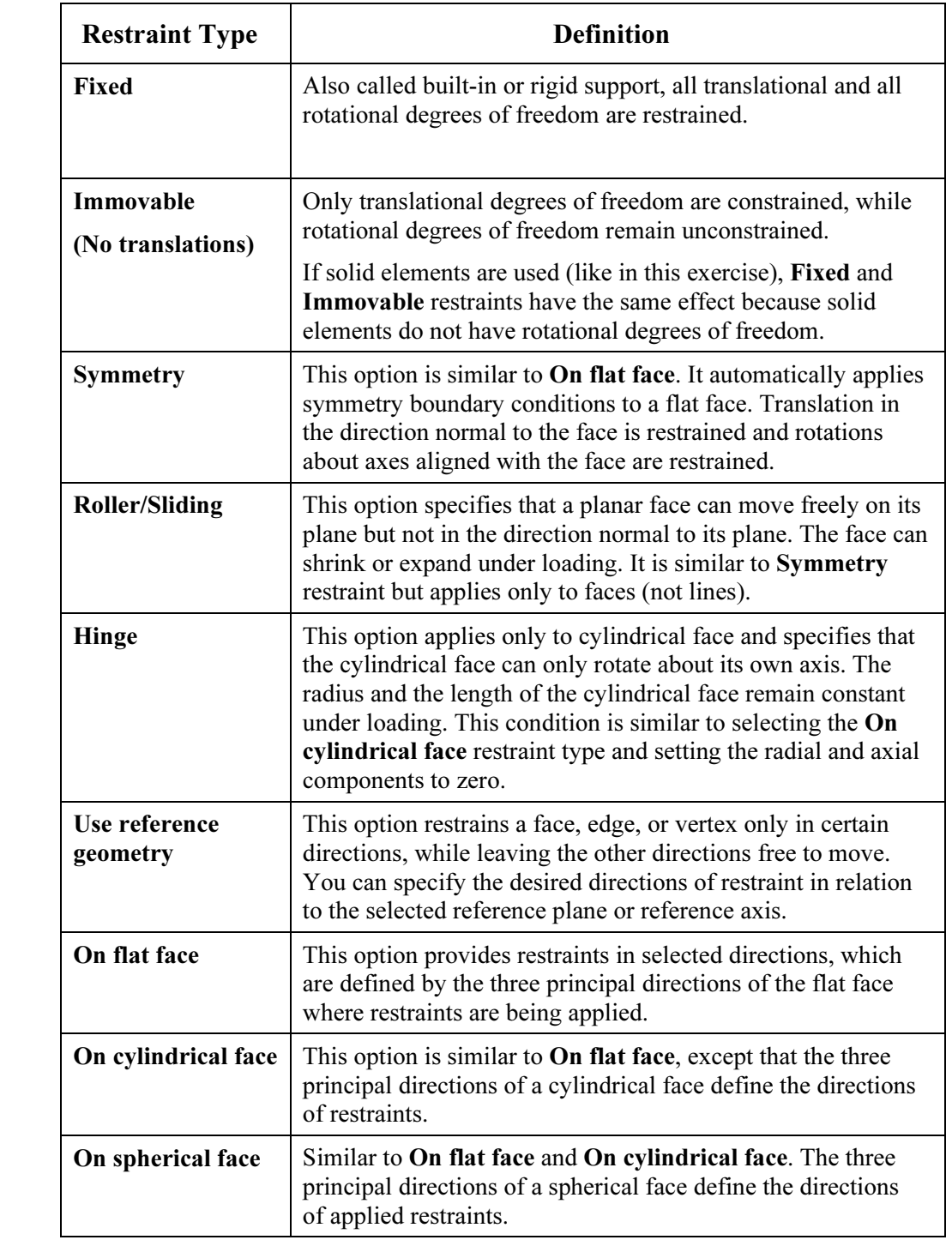

When a model is fully supported (as it is in our case), we say that the r<br>does not have any rigid body motions (the term "rigid body modes" is *Matterial* **Matterial Matterial Matterial Matterial Matterial Matterial** When a model is fully supported (as it is in our case), we say that the model does not have any rigid body motions (the term "rigid body modes" is also used) meaning it cannot move without experiencing deformation.

restraint symbols (showing on the restrained face) and by the automatic<br>created icon, *Restraint-1*, in the *Load/Restraint* folder. The display of t<br>restraint and load symbols can be turned on and off by either: Note that the presence of supports in the model is manifested by both the restraint symbols (showing on the restrained face) and by the automatically created icon, Restraint-1, in the Load/Restraint folder. The display of the restraint and load symbols can be turned on and off by either:

- $\Box$  Using the **Hide All** or **Show All** commands in the pop-up menu shown in figure 2-9, or
- Using the **Hate All of Show All commands** in the pop-<br>in figure 2-9, or<br>Right-clicking the restraint or load icon individually to<br>menu and then selecting **Hide** or **Show** from the pop- Right-clicking the restraint or load icon individually to display a pop-up menu and then selecting Hide or Show from the pop-up menu.

We now define the load by selecting Force from the pop-up menu shown in figure 2-9. This action opens the Force window, (figure 2-11).

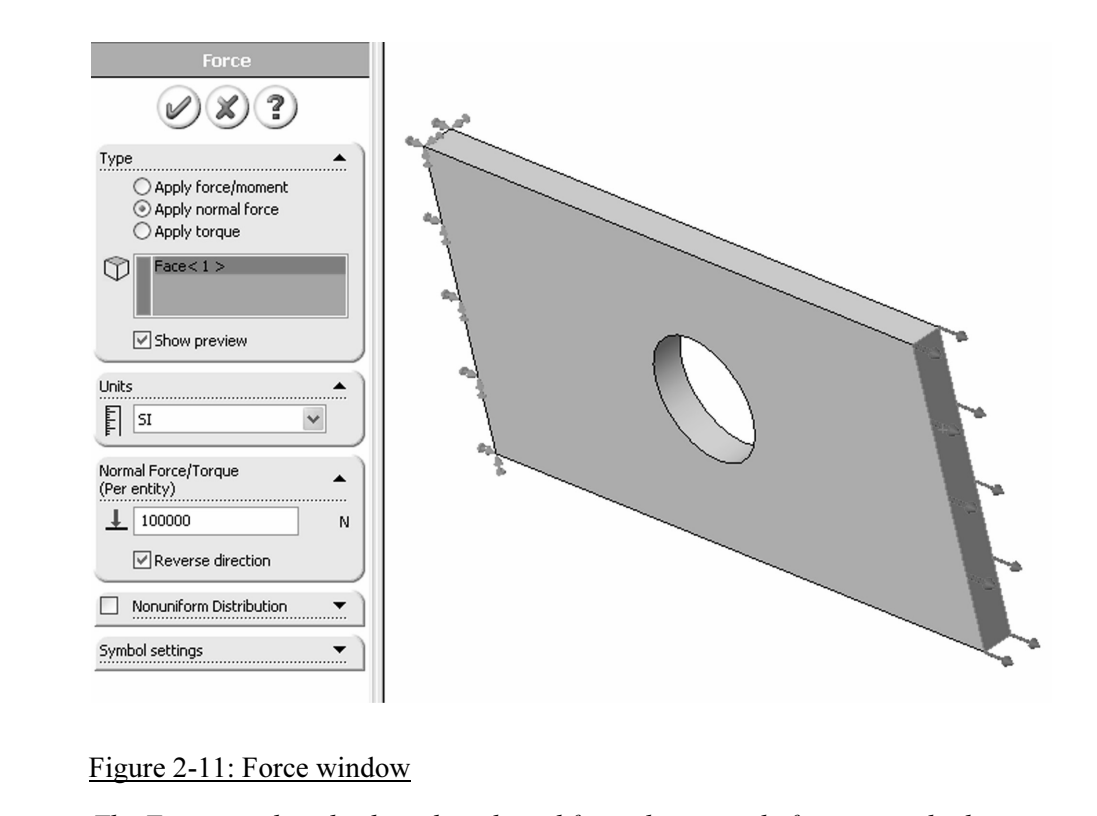

Figure 2-11: Force window

The Force window displays the selected face where tensile force is applied. This illustration also shows symbols of applied restraint and load

Shown in figure 2.11. Check Reverse direction option to apply a tens. In the Type area, select the Apply normal force button in order to load the model with 100,000 N tensile force uniformly distributed over the end face, as shown in figure 2-11. Check Reverse direction option to apply a tensile load.

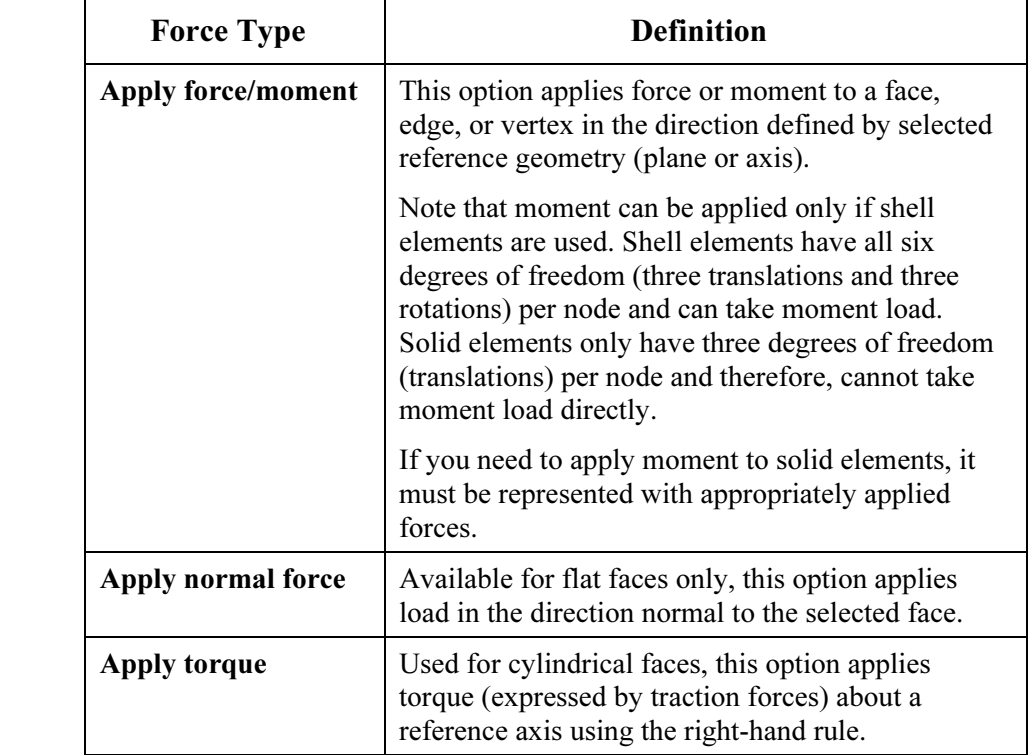

Generally, forces can be applied to faces, edges, and vertexes using different methods, which are reviewed below:<br> **Contain Exercise Express Container Prope Container Prope Container Prope Container Prope** methods, which are reviewed below:

The presence of load(s) is visualized by arrows symbolizing the load a<br>automatically created icons *Force-1* in the *Load/Restraint* folder.<br>Try using the click-inside technique to rename *Restraint-1* and *Force-*The presence of load(s) is visualized by arrows symbolizing the load and by automatically created icons Force-1 in the Load/Restraint folder.

Try using the click-inside technique to rename Restraint-1 and Force-1 icons. Note that renaming using the click-inside technique works on all icons in the COSMOSWorks Manager.

MOSWorks Manager.<br>
mathematical model is now complete. Before creating<br>
el, let's make a few observations about defining: The mathematical model is now complete. Before creating the Finite Element model, let's make a few observations about defining:

- □ Geometry
- **D** Material properties
- □ Loads
- **Q** Restraints

□ Restraints<br>Geometry preparation is a well-defined step with few uncertainties. Ge<br>that is simplified for analysis can be checked visually by comparing it Geometry preparation is a well-defined step with few uncertainties. Geometry that is simplified for analysis can be checked visually by comparing it with the original CAD model.

Material properties are most often selected from the material library and do not account for local defects, surface conditions, etc. Therefore, definition of material properties usually has more uncertainties than geometry Material properties are most often selected from the material library and do not account for local defects, surface conditions, etc. Therefore, definition of

The definition of fodds is done in a few quick field selections, our involves<br>many assumptions. Factors such as load magnitude and distribution are often<br>only approximately known and must be assumed. Therefore, significant The definition of loads is done in a few quick menu selections, but involves only approximately known and must be assumed. Therefore, significant idealization errors can be made when defining loads.

ning restraints is where severe errors are most often m<br>easy enough to apply a fixed restraint without giving t<br>act that a fixed restraint means a rigid support – a mat<br>mmon error is over-constraining the model, which res Defining restraints is where severe errors are most often made. For example, it is easy enough to apply a fixed restraint without giving too much thought to the fact that a fixed restraint means a rigid support – a mathematical abstract. A common error is over-constraining the model, which results in an overly stiff structure that will underestimate deformations and stresses. The relative level of uncertainties in defining geometry, material, loads, and restraints is qualitatively shown in figure 2-12.

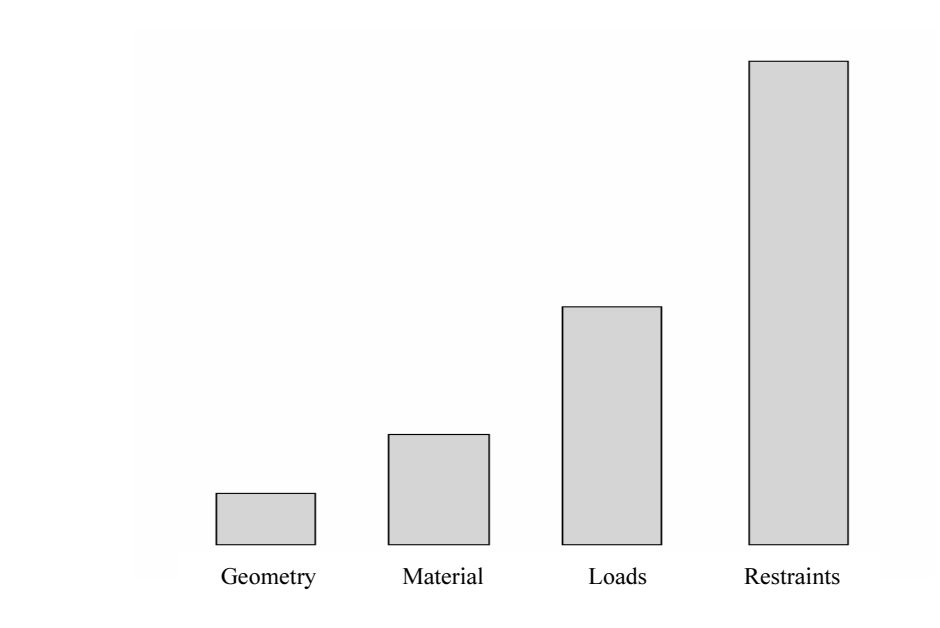

Figure 2-12: Qualitative comparison of uncertainty in defining geometry, material properties, loads, and restraints

Final properties, loads, and restraints<br>level of uncertainty (or the risk or error) has no relation<br>ach step, so the message in figure 2-12 may be counter The level of uncertainty (or the risk or error) has no relation to time required for each step, so the message in figure 2-12 may be counterintuitive. In fact, preparing CAD geometry for FEA may take hours, while applying restraints may take only a few mouse clicks.

In all of the examples presented in this book, we assume that definition<br>material properties, loads, and supports represent an acceptable idealiz<br>real conditions. However, we need to point out that it is the responsibi<br>use In all of the examples presented in this book, we assume that definitions of material properties, loads, and supports represent an acceptable idealization of real conditions. However, we need to point out that it is the responsibility of user of the FEA software to determine if all those idealized assumptions made during the creation of the mathematical model are indeed acceptable.

are now ready to mesh the model, but first verify unde<br>**h** tab (figure 2-13) that **High** mesh quality is selected.<br>How can be opened from COSMOSWorks main menu We are now ready to mesh the model, but first verify under study Options, Mesh tab (figure 2-13) that High mesh quality is selected. The Options window can be opened from COSMOSWorks main menu (figure 2.3).

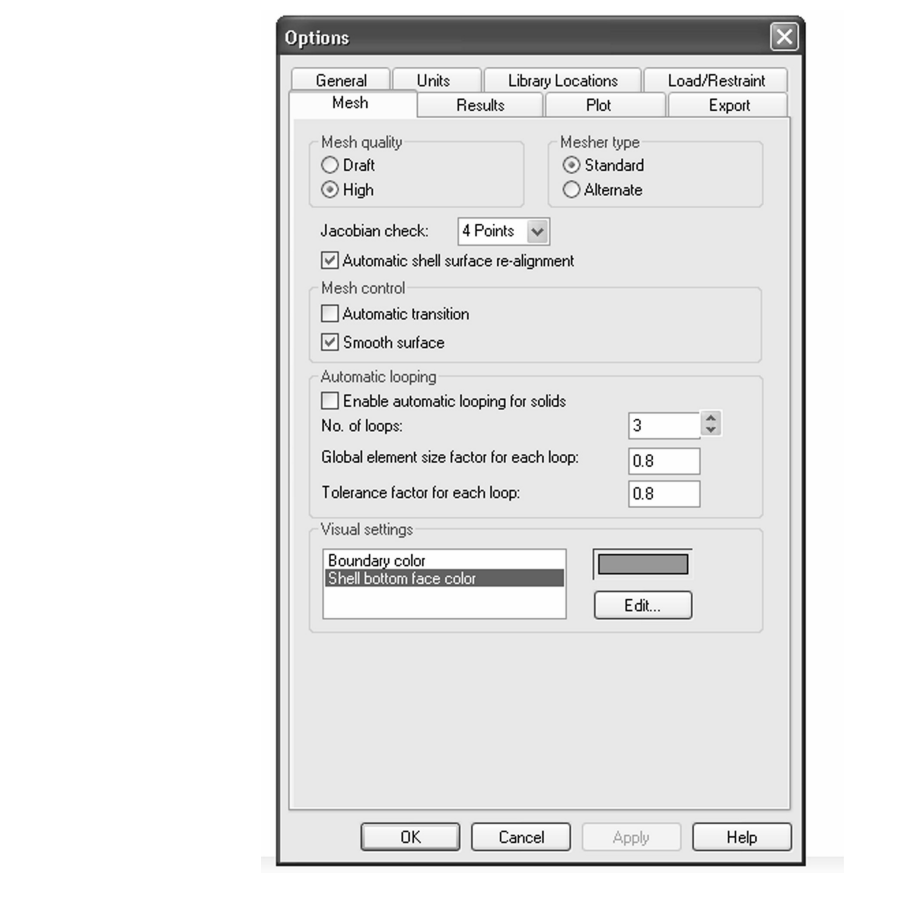

Figure 2-13: Mesh tab in the Options window

We use this window to verify that the choice of mesh quality is set to High

The difference between High and Draft mesh quality is that:

- $\Box$  Draft quality mesh uses first order elements
- **Compared Draft quality mesh uses first order elements**<br> **Compared Brand High quality mesh uses second order elements**  $\Box$  High quality mesh uses second order elements

**Material Material Material Material Material Material Material Material** Differences between first and second order elements were discussed in chapter 1.

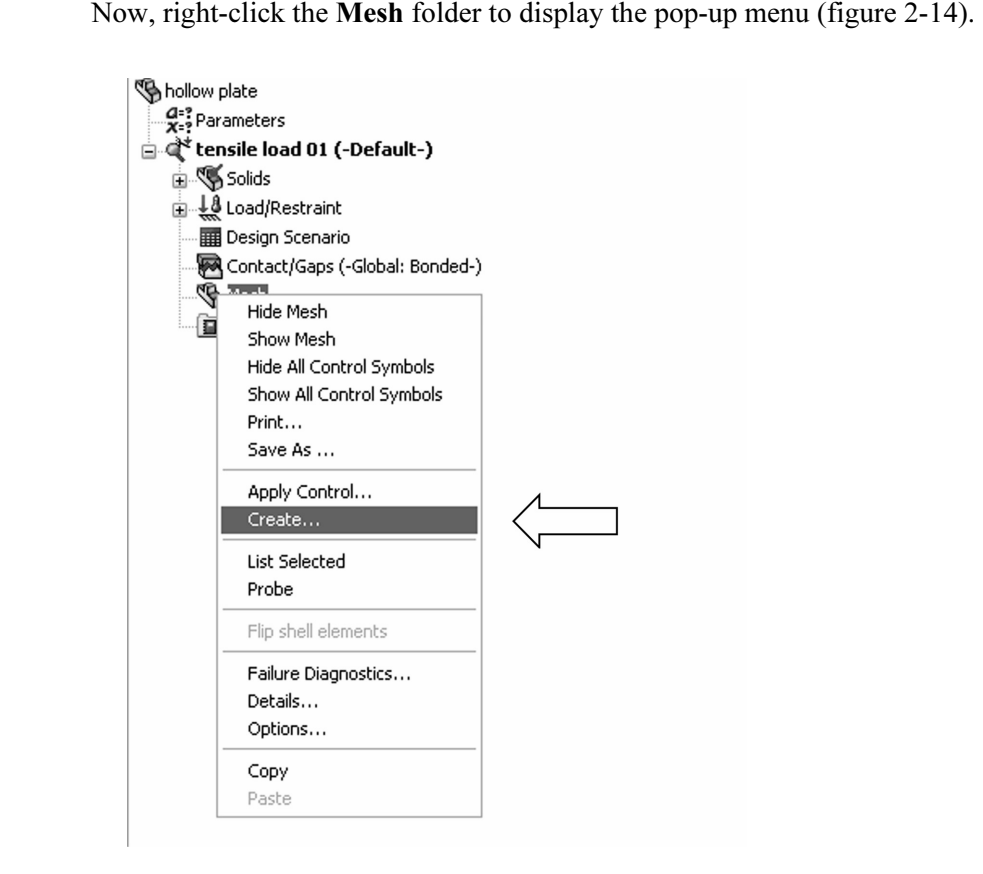

Figure 2-14: Mesh pop-up menu

In the pop-up menu, select **Create...** to open the **Mesh** window. This offers a choice of element size and element size tolerance. In this exergil study the impact of mesh size on results. In the pop-up menu, select Create… to open the Mesh window. This window offers a choice of element size and element size tolerance. In this exercise, we will study the impact of mesh size on results.

will solve the same problem using three different mesl<br>ault), and fine. Figure 2-15 shows the respective selec<br>meters to create the three meshes. We will solve the same problem using three different meshes: coarse, medium (default), and fine. Figure 2-15 shows the respective selection of meshing parameters to create the three meshes.

#### Engineering Analysis with COSMOSWorks 2006

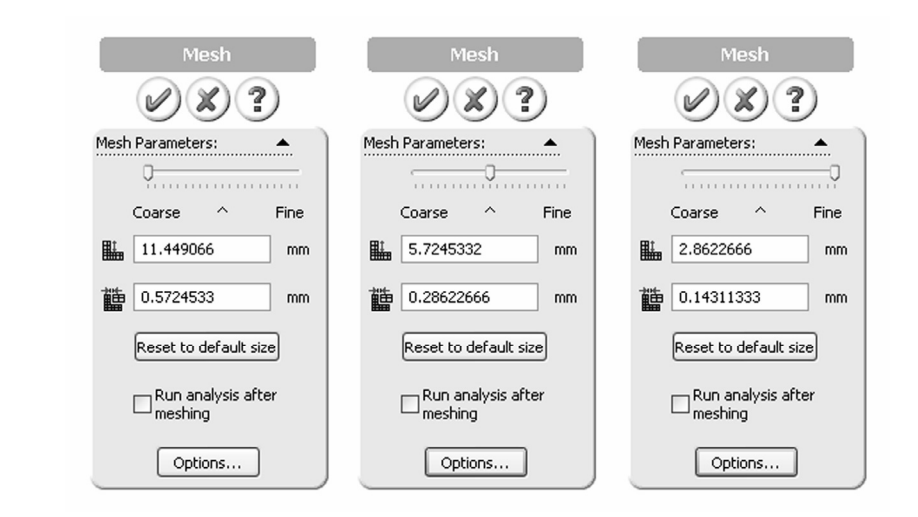

Figure 2-15: Three choices for mesh density from left to right: coarse, medium (default), and fine Figure 2-15: Three choices for mesh density from left to right: coarse, medium (default), and fine

medium mesh density, shown in the middle window in<br>that COSMOSWorks proposes for meshing our mo<br>of 5.72 mm and the element size tolerance of 0.286m<br>matically based on the geometric features of the Solid The medium mesh density, shown in the middle window in figure 2-15, is the default that COSMOSWorks proposes for meshing our model. The element size of 5.72 mm and the element size tolerance of 0.286mm are established automatically based on the geometric features of the SolidWorks model. The 5.72-mm size is the characteristic element size in the mesh, as explained in figure 2-15. The element size tolerance is the allowable variance of the actual element sizes in the mesh.

both take longer. In the majority of analyses with COSMOSWorks, the default mesh settings produce meshes that provide acceptable discretiza errors, while keeping solution times reasonably short. Mesh density has a direct impact on the accuracy of results. The smaller the elements, the lower the discretization errors, but the meshing and solving time default mesh settings produce meshes that provide acceptable discretization errors, while keeping solution times reasonably short.

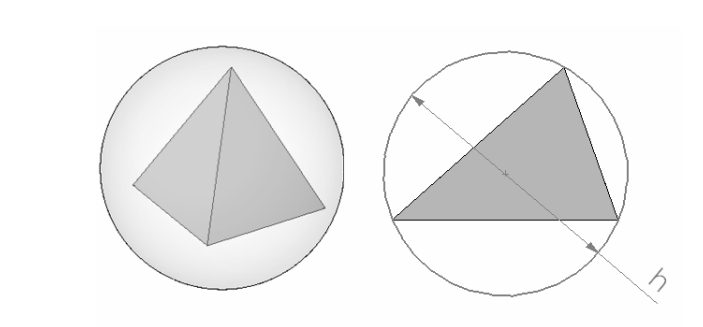

# Figure 2-16: Characteristic element size for a tetrahedral element

cnaracteristic etement size of a tetranearat etement is<br>imscribed sphere (left). This is easier to illustrate with<br>cle circumscribed on a triangle (right). The characteristic element size of a tetrahedral element is the diameter h of a circumscribed sphere (left). This is easier to illustrate with the 2-D analogy of a circle circumscribed on a triangle (right).

#### Engineering Analysis with COSMOSWorks 2006

Right-click the Mesh icon again and select Create… to open the Mesh window.

With the Mesh window open, set the slider all the way to the left (as<br>
illustrated in figure 2, 15, left) to graph a goograp mash and alials the criillustrated in figure 2-15, left) to create a coarse mesh, and click the green

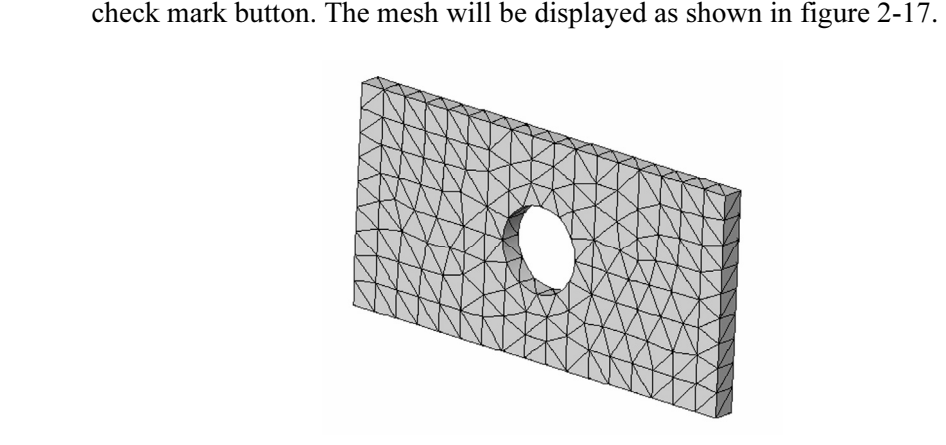

Figure 2-17: Coarse mesh created with second order, solid tetrahedral<br>
<u>elements</u><br> *You can control the mesh visibility by selecting Hide Mesh or Show M* elements

You can control the mesh visibility by selecting Hide Mesh or Show Mesh from the pop-up menu shown in figure 2-14.

To start the solution, right-click the tensile load 01 study folder. This action displays a pop-up menu (figure 2-18). Select Run to start the solution.

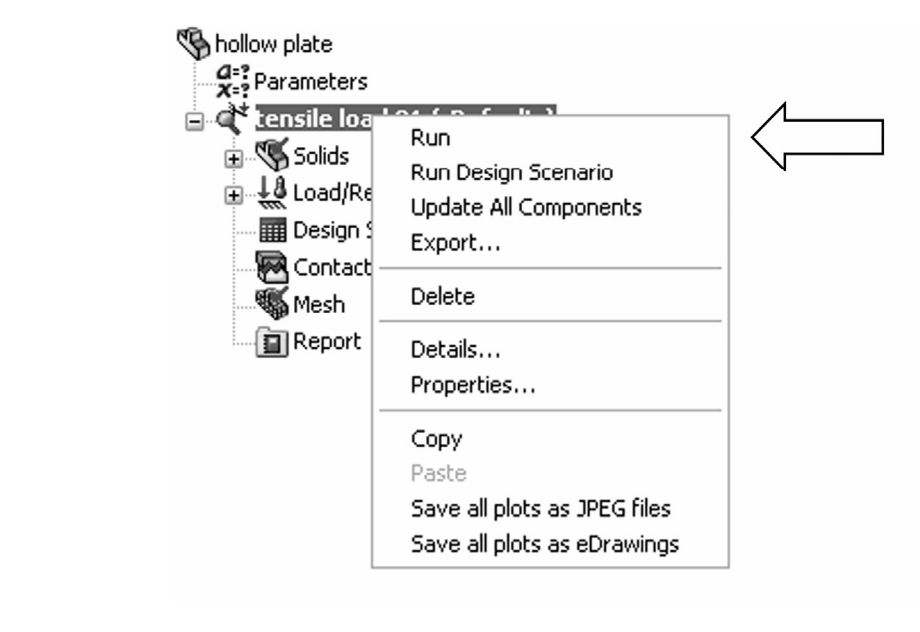

Figure 2-18: Pop-up menu for the *Study* folder

re 2-18: Pop-up menu for the Study folder<br>t the solution by right-clicking the tensile load 01 icon<br>u. Select Run to start the solution. Start the solution by right-clicking the tensile load 01 icon to display a pop-up menu. Select Run to start the solution.

investigated in later chapters. You can monitor the solution progress w<br>the solution is running (figure 2-19). The exact appearance of this wind<br>depends on what solver is being used as selected in **Options** under Ge The solution can be executed with different properties, which will be investigated in later chapters. You can monitor the solution progress while the solution is running (figure 2-19). The exact appearance of this window depends on what solver is being used as selected in Options under General tab (figure 2-4).

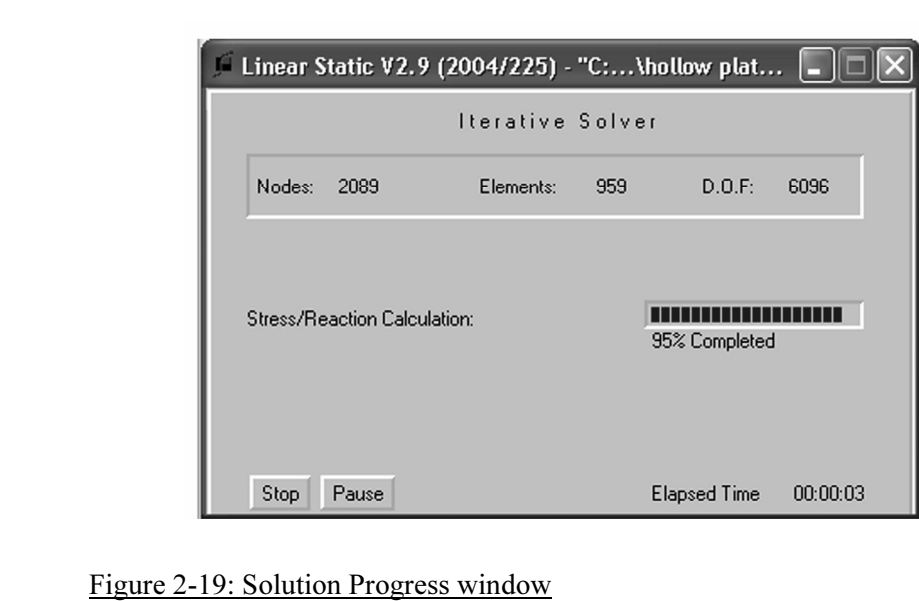

The Solver reports solution progress while the solution is running. This window is specific to FFEPlus solver.

If solution fails, it is reported as shown in figure 2-20.

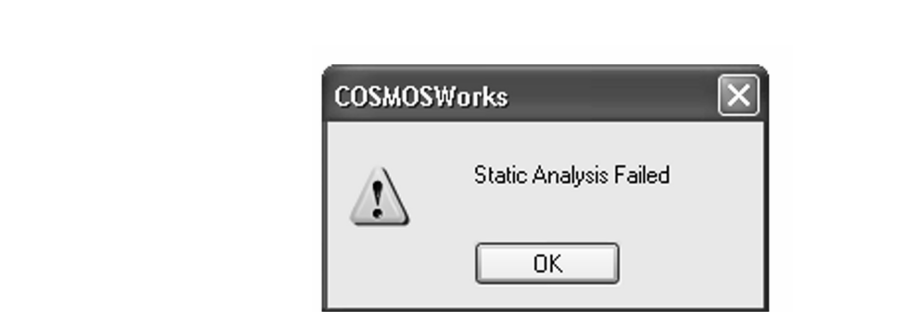

Figure 2-20: Failed solution warning window

When solution completes, COSMOSWorks automatically creates several<br>new folders in the COSMOSWorks Manager window:<br><br>**a** Stress new folders in the COSMOSWorks Manager window:

- $S$ *tress*
- Displacement
- □ Strain
- **Mathematical Strain**<br> **Mathematical Strain**<br> **Deformation** Deformation
- $\Box$  Design Check

Each folder holds an automatically created plot with its respective type of result (figure 2-21). If desired, you can add more plots to each folder.

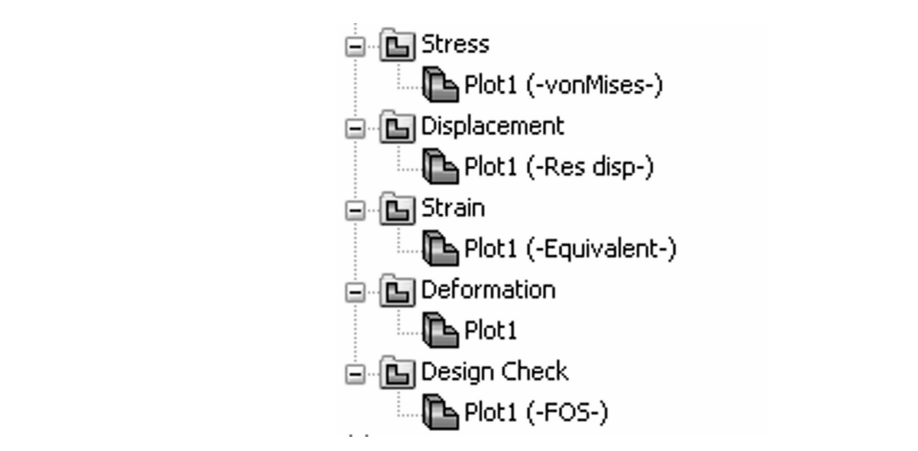

Figure 2-21: Automatically created Results folders

One default plot of respective results is contained in each of the autom<br>created Results folders: Stress, Displacement, Strain, Deformation, an<br>Design Check. One default plot of respective results is contained in each of the automatically created Results folders: Stress, Displacement, Strain, Deformation, and Design Check.

To display stress results, double-click on *Plot1* icon in the *Stress* folder or right-click it and select **Show** from the little pop-up menu. The default stre plot is shown in figure 2-22. right-click it and select Show from the little pop-up menu. The default stress plot is shown in figure 2-22.

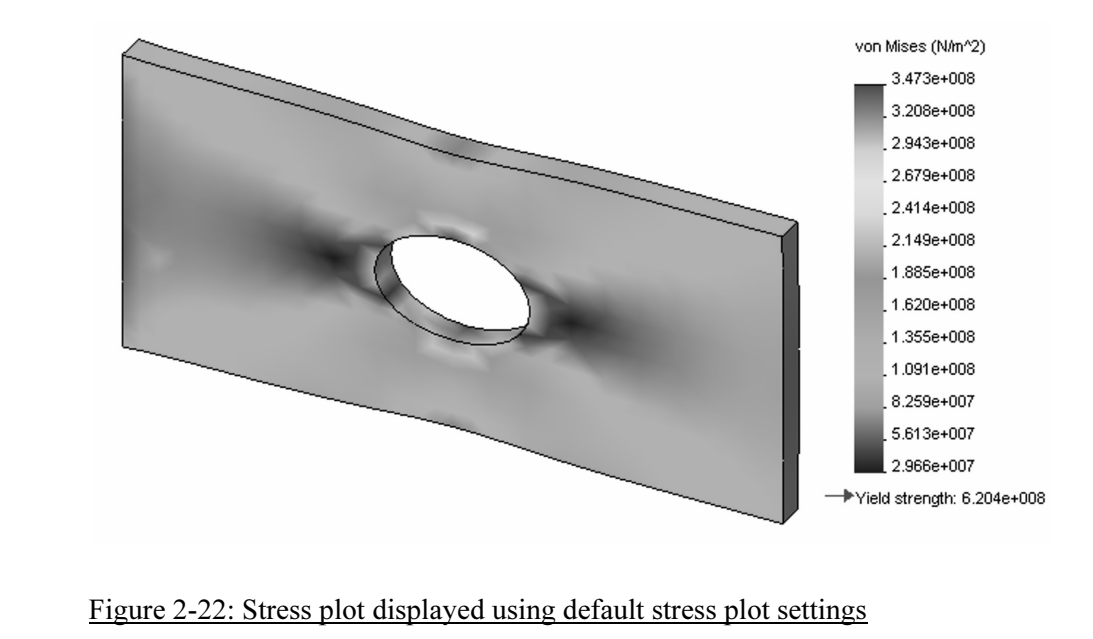

*V* on Mises siress results are shown by aejault in the siress plot window.<br>Notice that results are shown in (Pa) and the highest stress 347.3x10<sup>8</sup> Pa is<br>below the material yield strength 620.4x10<sup>8</sup> Pa. The actual numeri Von Mises stress results are shown by default in the stress plot window. below the material yield strength 620.4x10 $^8$  Pa. The actual numerical results may differ slightly depending on solver and software version and service pack used.

Once the stress plot is showing, right-click the stress plot icon to display the pop-up menu featuring different plot display options (figure 2-23).

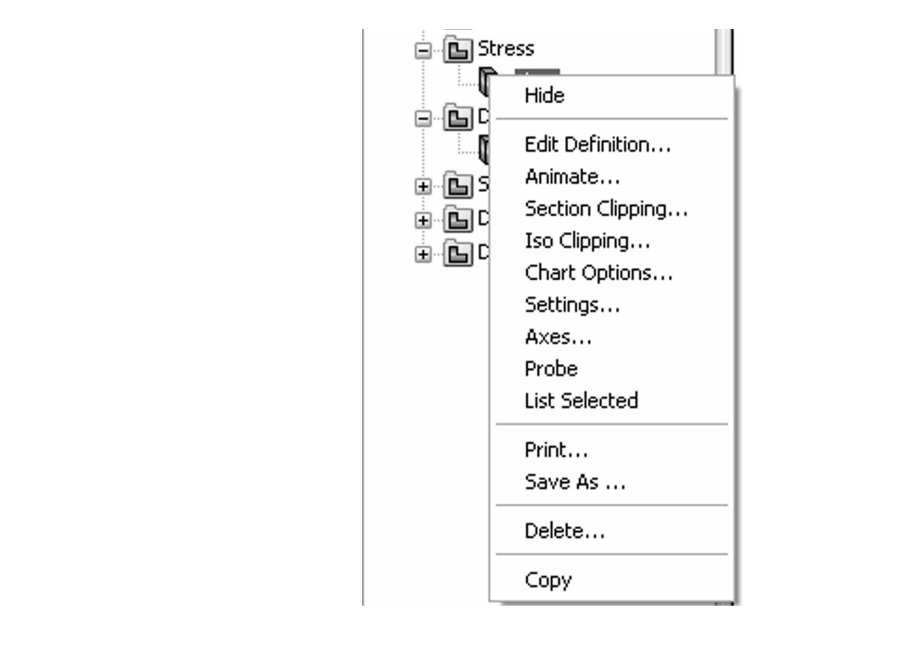

Figure 2-23: Pop-up menu with plot display options

**Material**  Any type of result plot can be modified using selections from this pop-up menu. **Chart Options and Settings, which are all selectable from the pop-up menu**<br>in figure 2-23. We will now examine how to modify the stress plot using Edit Definition, in figure 2-23.

If then close the window. In the **Chart Options** window<br>is displayed stress results from **Automatic to Defined**<br>**e** as from 0 to 300 MPa. In **Settings, select Discrete** in<br>**Mesh in Boundary options**. All these selections a Select Edit Definition to open the Stress Plot window, change the units to MPa then close the window. In the Chart Options window, change the range of the displayed stress results from Automatic to Defined, and define the range as from 0 to 300 MPa. In Settings, select Discrete in Fringe options and Mesh in Boundary options. All these selections are shown in figure 2-24.

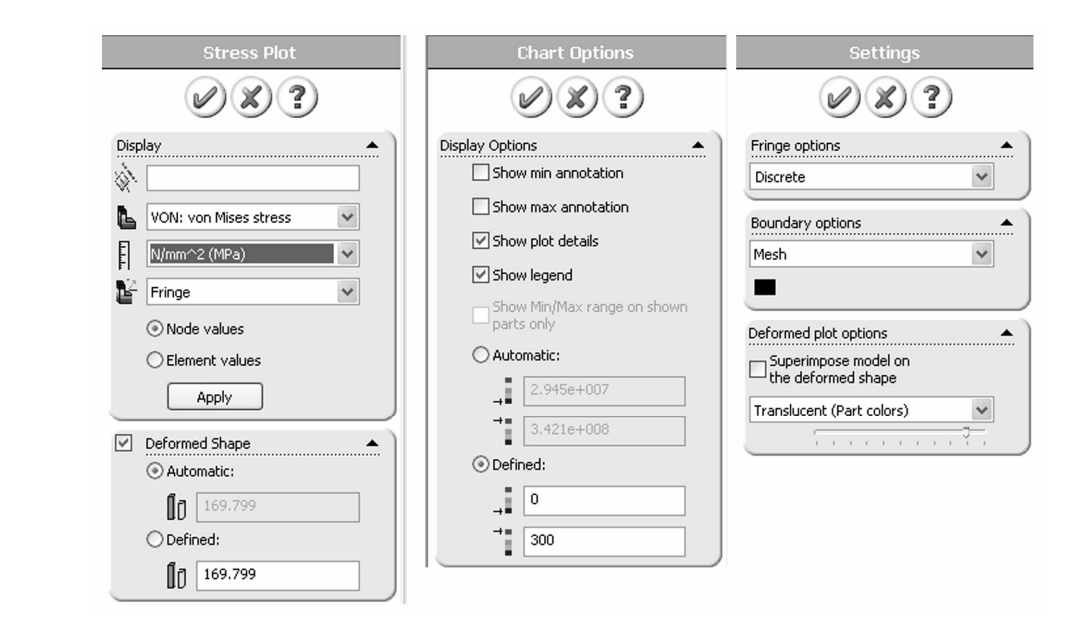

Figure 2-24: **Stress Plot** (invoked by **Edit Definition...), Chart Optic**<br>**Settings** windows we use in this exercise to modify stress plot display Figure 2-24: Stress Plot (invoked by Edit Definition...), Chart Options and

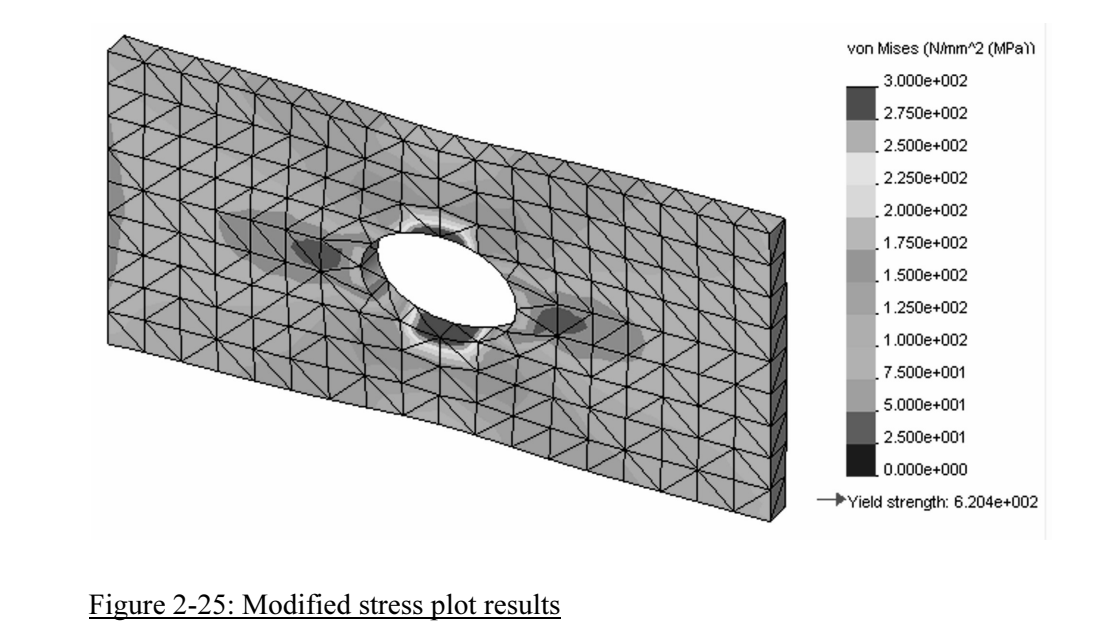

The modified stress plot using selections shown in windows in figure 2-24.

The modified stress plot using selections shown in windows in figure 2-24.<br>The Stress plot in figure 2-25 shows node values, also called averaged stres<br>Element values (or non-averaged stresses) can also be displayed by pro The Stress plot in figure 2-25 shows node values, also called averaged stresses. selection in the Stress Plot window. Node values are most often used to present stress results. See chapter 3 and the glossary of terms in chapter 21 for more comments on node and element values of stress results.

Before you proceed, investigate other selections available in the windows shown in figure 2-24 and the pop-up menu shown in figure 2-23.

Shown in figure 2-24 and the pop-up filed shown in figure 2-25.<br>We will now review the displacement, strain, and deformation results.<br>of these plots are created and modified in the same way. Sample result We will now review the displacement, strain, and deformation results. All of these plots are created and modified in the same way. Sample results are shown in:

- $\Box$  Figure 2-26 (displacement)<br>  $\Box$  Figure 2-27 (strain)
- $\Box$  Figure 2-27 (strain)
- Figure 2-28 (deformation)

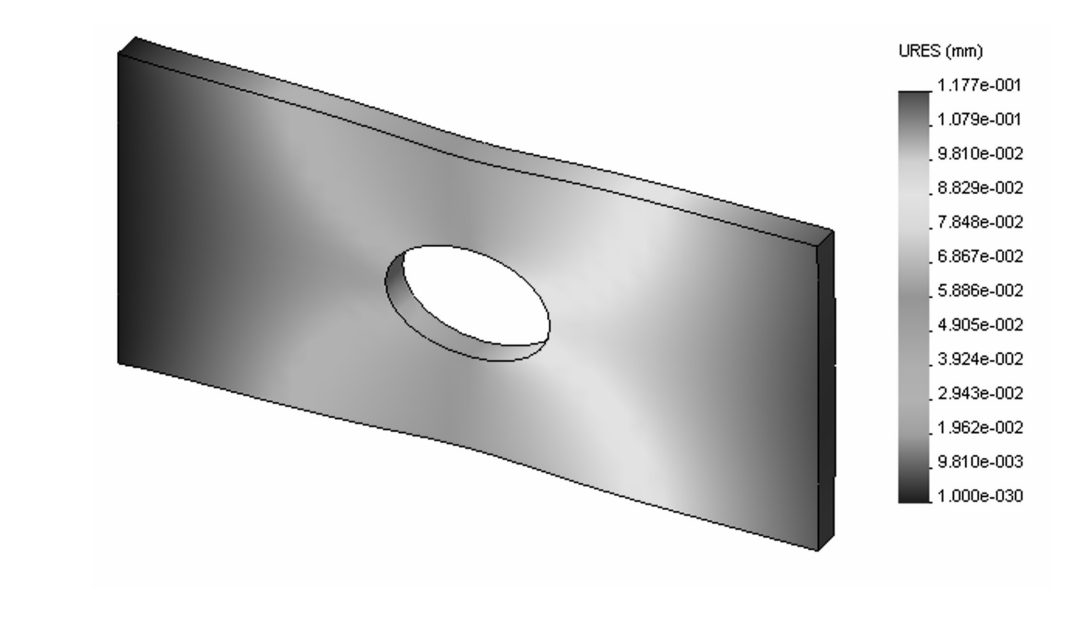

Figure 2-26: Displacement results using Continuous fringe options

try the Discrete fringe option selectable in Settings fr<br>u. Also try the Discrete fringe option selectable in Settings from plot pop up menu.

This plot shows the deformed shape in an exaggerated scale. You can change the display from undeformed to deformed and modify the scale of deformation in the Displacement Plot window activated by right-clicking plot icon, then select Edit Definition.

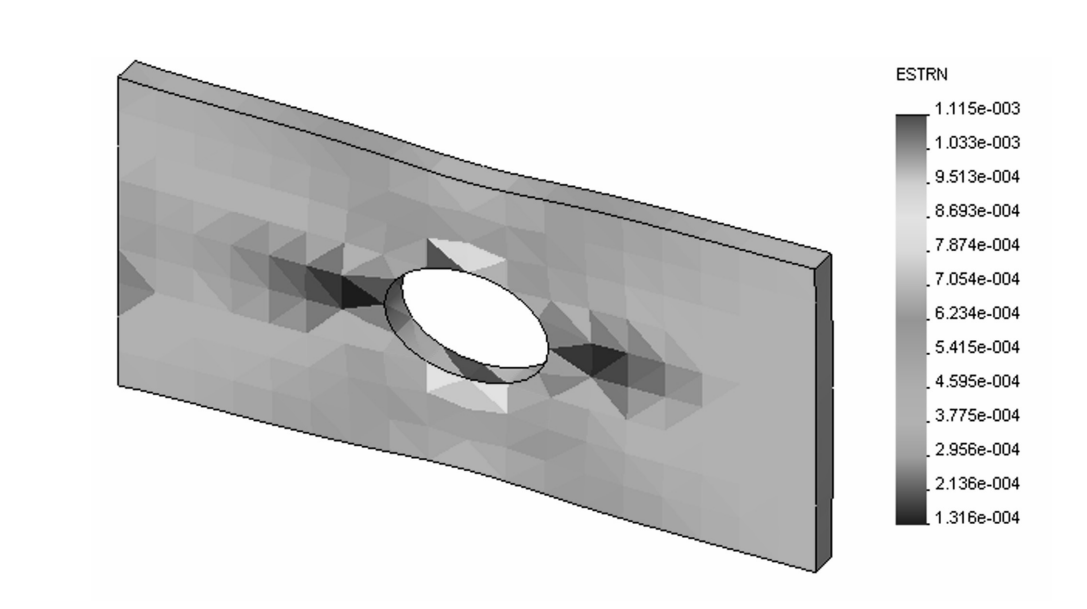

## Figure 2-27: Strain results

Figure 2-27: Strain results<br>Strain results are shown here using element value.

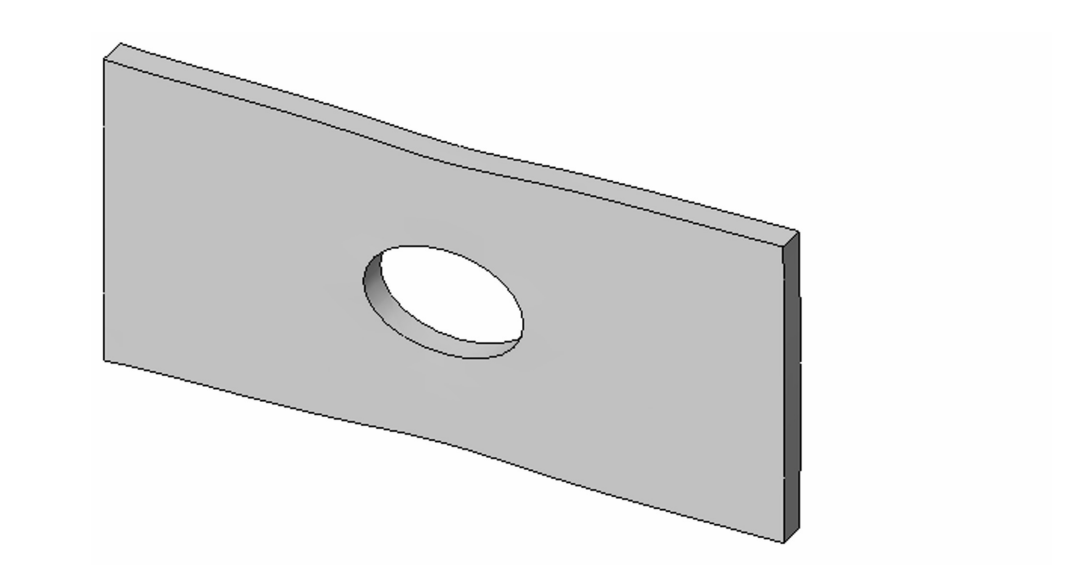

Figure 2-28: Deformation results

.

Figure 2-28: Deformation results<br>Note that all previous results were showing the model in a deformed si<br>because the deformed shape display was selected. Note that all previous results were showing the model in a deformed shape because the deformed shape display was selected.

the distribution of the factor of safety based on von Mises stress. We will<br>modify this plot to display areas where the factor of safety falls below 2.<br>Picht click the *Plot*<sup>1</sup> ison and select Show, then right click it ag The last folder, called *Design Check* holds *Plot1*, which by default displays modify this plot to display areas where the factor of safety falls below 2.

**Example 1 Mate 1 Mate 1 C Mate 11 C We set that windows**. Follow step 1, step 2, and step 3 as show  $\frac{1}{2}$ Right-click the Plot1 icon and select Show, then right-click it again and select Edit Definition… from the pop-up menu to display the first of three Design Check windows. Follow step 1, step 2, and step 3 as shown in figure 2-29.

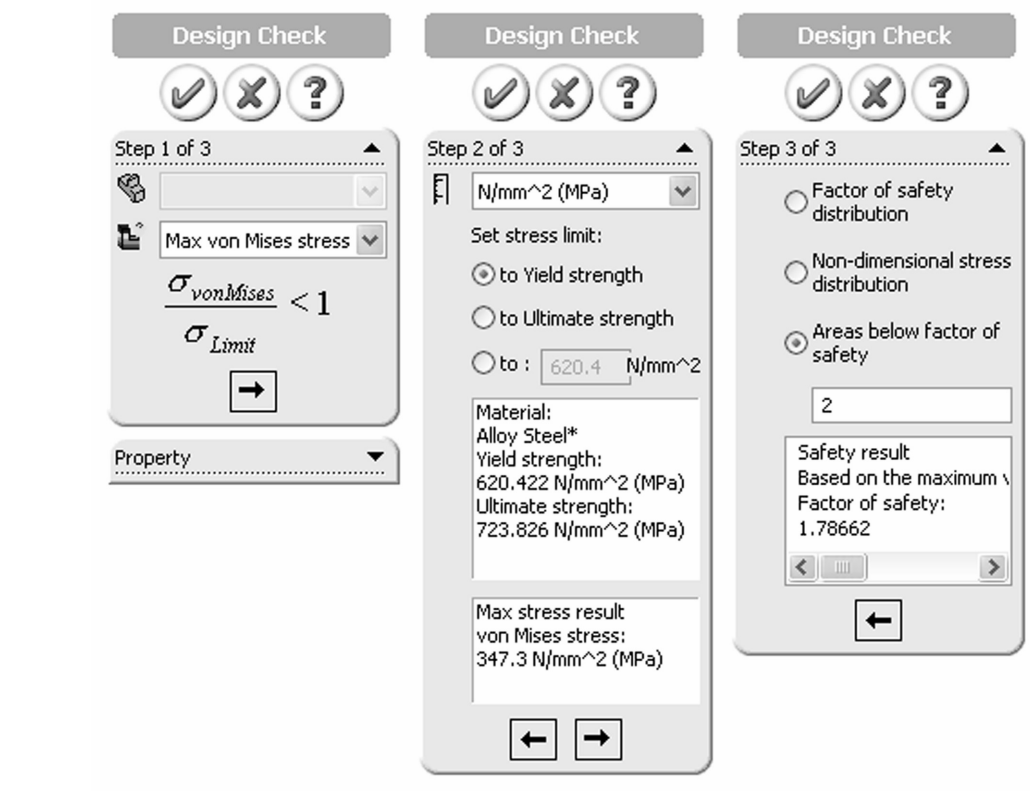

# re 2-29: Three windows show three steps in the Designition Figure 2-29: Three windows show three steps in the Design Check plot definition

Step one selects the failure criterion, step 2 selects display units and sets the stress limit, step three selects what will be displayed in the plot (here we select areas below the factor of safety 2).

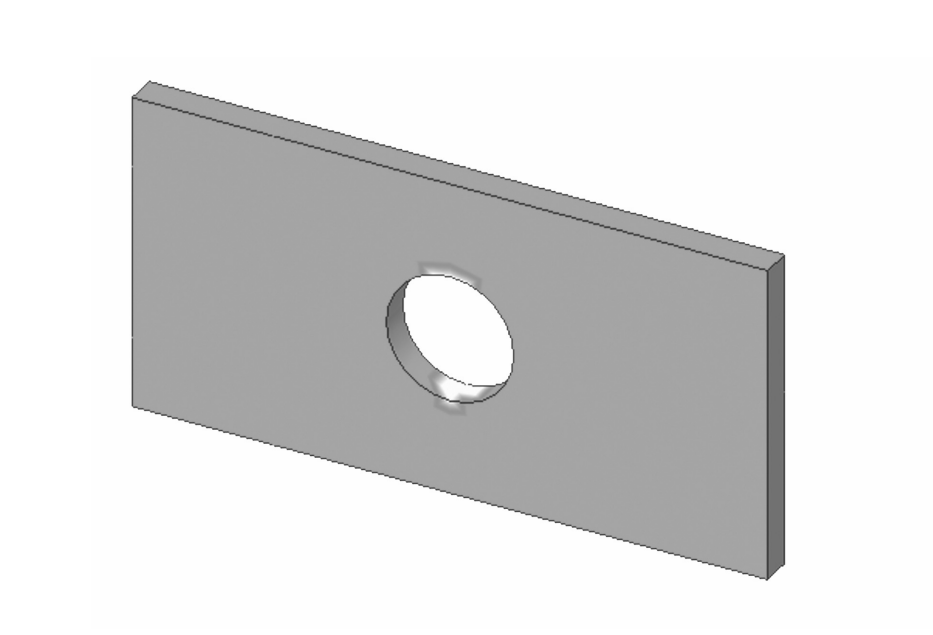

re 2-30: Red color (shown as white in this grayscale il<br>reas where the factor of safety falls below 2 Figure 2-30: Red color (shown as white in this grayscale illustration) displays the areas where the factor of safety falls below 2

**Copyrighted**  We have completed the analysis with a coarse mesh and now wish to see how a change in mesh density will affect the results. Therefore, we will repeat the analysis two more times using medium and fine density meshes respectively. We will use the settings shown in figure 2-15. All three meshes used in this exercise (coarse, medium, and fine) are shown in figure 2-31.

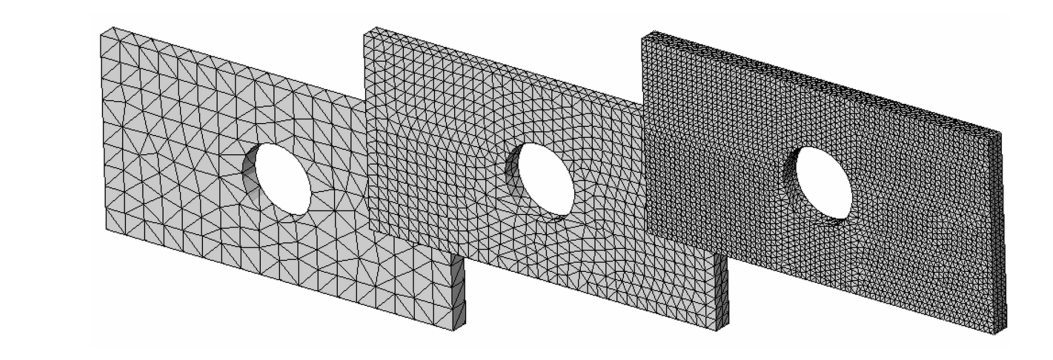

Figure 2-31: Coarse, medium, and fine meshes

Three meshes used to study the effects of mesh density on results.

To compare the results produced by different meshes, we need more<br>information than is available in the plots. Along with the maximum<br>displacement and the maximum von Mises stress, for each study we To compare the results produced by different meshes, we need more information than is available in the plots. Along with the maximum displacement and the maximum von Mises stress, for each study we need to know:

- The number of nodes in the mesh.
- The number of nodes in the mesh.<br>
□ The number of elements in the mesh.
- $\Box$  The number of degrees of freedom in the mesh.

The information on the number of nodes and number of elements can be found in Mesh Details (figure 2-32).

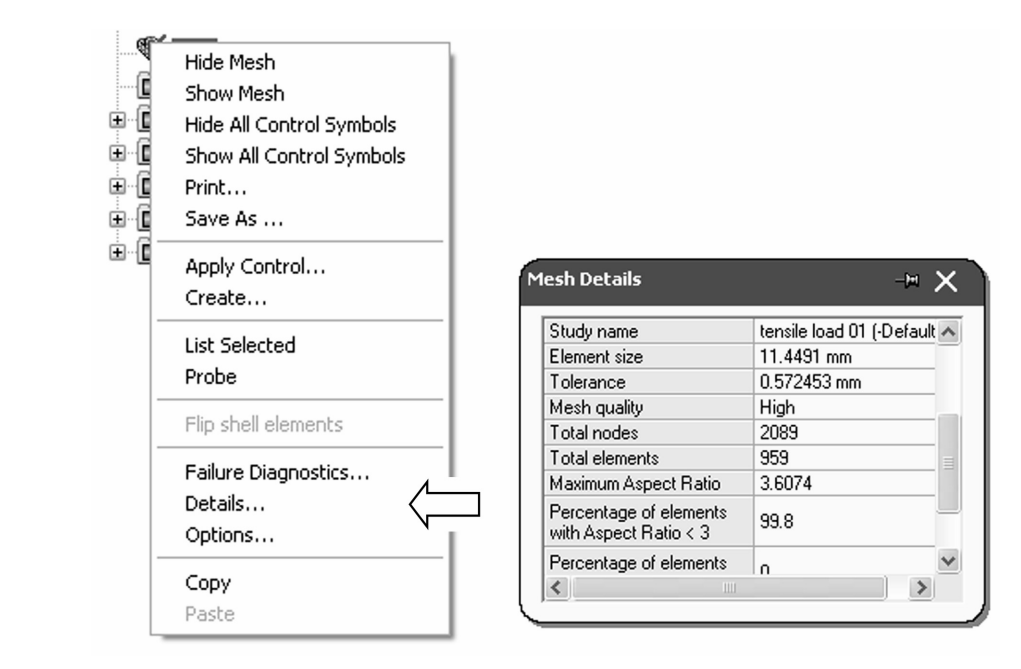

Figure 2-32: Meshing details window

Figure 2-32: Meshing details window<br>Right click on Mesh, Details... to display the Mesh Details window.

Look for a file with the extension OUT, which is located in the **Results** folder specified in the **Options** window under **Results** tab (figure 2-32). This file can be opened with any text editor. The number of degrees of freedom is shown in the COSMOS data base. folder specified in the Options window under Results tab (figure 2-32). This file can be opened with any text editor.

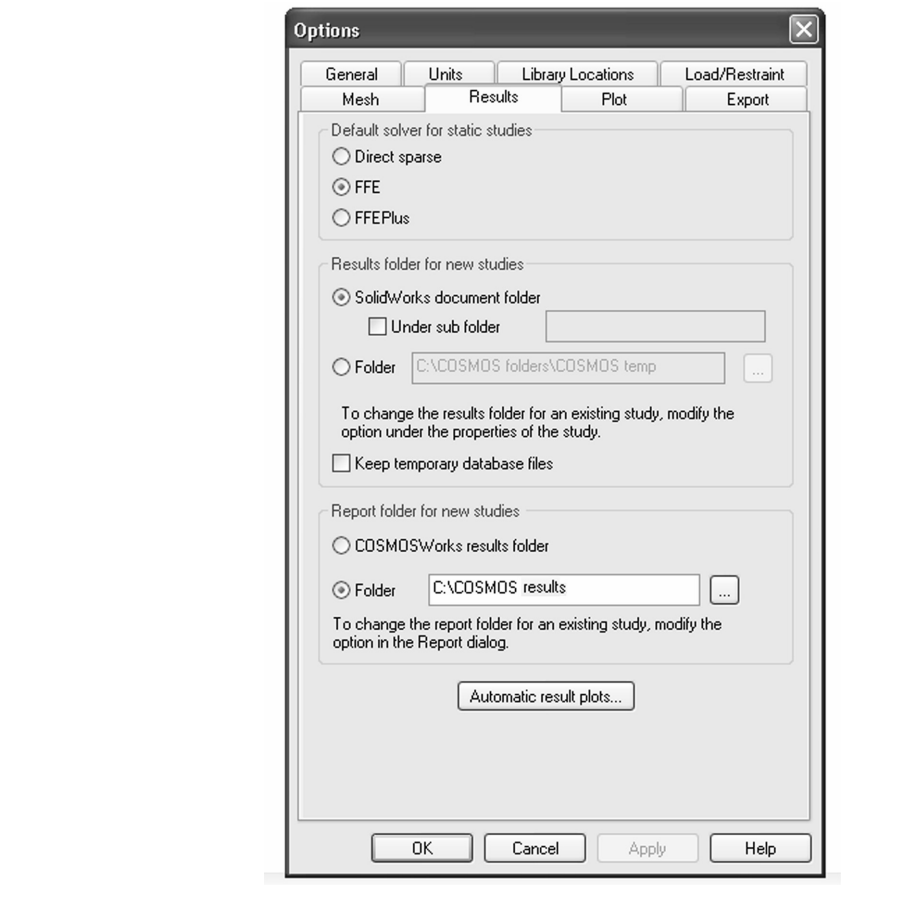

**Material 2-32: COSMOS WORKS data base is located in Work directory specified**<br> **Material Innument folder is used to store analysis results and the**<br> *C*: COSMOS negults folder is used to store attenuationally exected repo Figure 2-32: COSMOSWorks data base is located in Work directory specified under Results tab in Options window

C:\COSMOS results folder is used to store automatically created reports.

Using Windows Explorer, find the file named hollow plate-tensile load 01.OUT. Open it with a text editor (e.g. Notepad) and find the number of degrees of freedom (referred to in the file as the number of equations).

Note that the OUT file is available only while the model is opened in COSMOSWorks. Upon exiting from COSMOSWorks (which is done by means of deselecting COSMOSWorks from the list of add-ins, or by closing the SolidWorks mod **EXECUTE OF CALCE THE ASSESSMENT OF THE ASSESSMENT OF THE ASSESSMENT OF THE ASSESSMENT OF THE ASSESSMENT OF THE ASSESSMENT OF COSMOS Works results.** Note that the OUT file is available only while the model is opened in COSMOSWorks. Upon exiting from COSMOSWorks (which is done by means of deselecting COSMOSWorks from the list of add-ins, or by closing the extension CWR. In our case, the file is named hollow plate-tensile load 01.CWR. If more than one study has been executed, then there is one CWR file for each study. Compressing the entire data base into one file allows for a convenient backup of COSMOSWorks results.

Engineering Analysis with COSMOSWorks 2006

From element size and *tensile load* 03 with fine element size, as shown in figure 2-15. Now create and run two more studies: tensile load 02 with medium (default) 2-15.

Fr way is to copy a study. To copy a study, right-click<br>select **Copy**. Next, right-click the model icon (hollow<br>**the complete of the Study Name** window, where the r<br>fined in (figure 2-33). To create a new study we could just repeat the same steps as before but an easier way is to copy a study. To copy a study, right-click the study folder and select Copy. Next, right-click the model icon (hollow plate) and select Paste to invoke Define Study Name window, where the name of new study is defined in (figure 2-33).

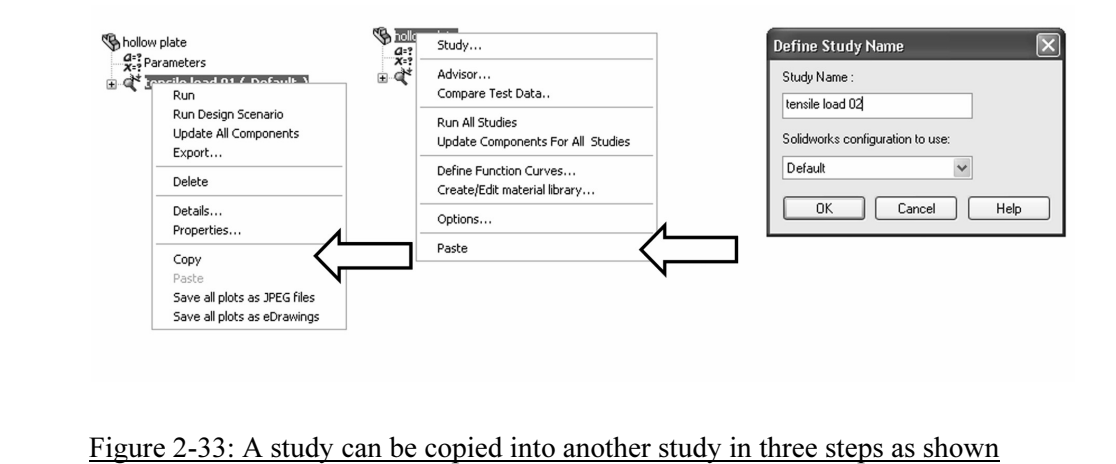

An alternative way to copy a study is to use Copy (Ctrl-C) and Paste (Ctrl-V) technique of the Windows operating system. Yet another way is to drop study folder tensile load 01 into the hollow plate icon (top of COSMOS Manager).

Note that all definitions in a study (material, restraints, loads, mesh) can also<br>be copied individually from one study to another.<br>A study is copied complete with results and plot definitions. Before be copied individually from one study to another.

example study *tensile load* 02 with the default element stacknowledge the warning message shown in figure 2 A study is copied complete with results and plot definitions. Before remeshing study tensile load 02 with the default element size mesh, you must acknowledge the warning message shown in figure 2-34.

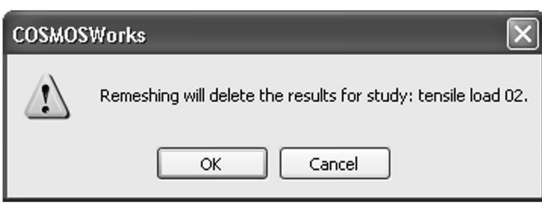

Figure 2-34: Remeshing deletes any existing results in the study Figure 2-34: Remeshing deletes any existing results in the study

**Material**  The summary of results produced by the three models is shown in figure 2-35.

#### Engineering Analysis with COSMOSWorks 2006

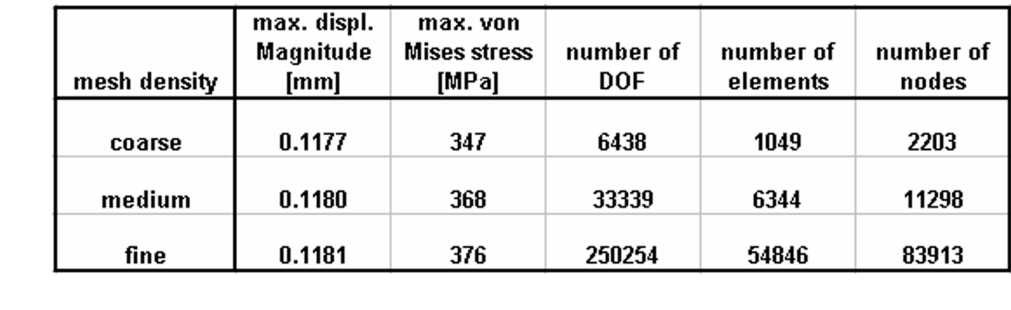

#### Figure 2-35: Summary of results produced by the three meshes

Note that these results are based on the same problem. Differences in the results arise from the different mesh densities used.

Figures 2-36 and 2-37 show the maximum displacement and the maxim<br>von Mises stress as functions of the number of degrees of freedom. The<br>number of degrees of freedom is in turn a function of mesh density. Figures 2-36 and 2-37 show the maximum displacement and the maximum von Mises stress as functions of the number of degrees of freedom. The number of degrees of freedom is in turn a function of mesh density.

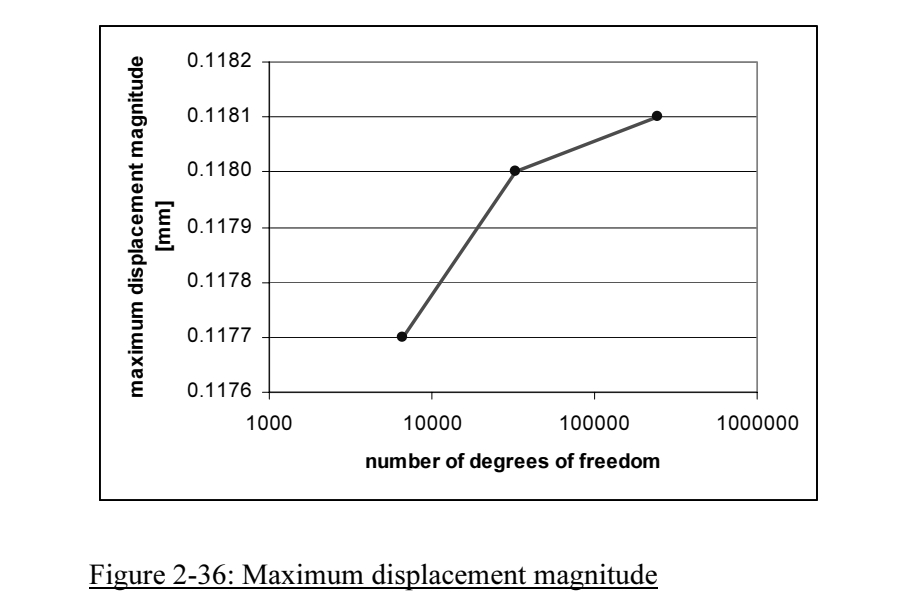

Figure 2-36: Maximum displacement magnitude

Maximum displacement magnitude is plotted as a function of the number of degrees of freedom in the mode. The three points on the curve correspond to the three models solved. Straight lines connect the three points only to visually enhance the graph.

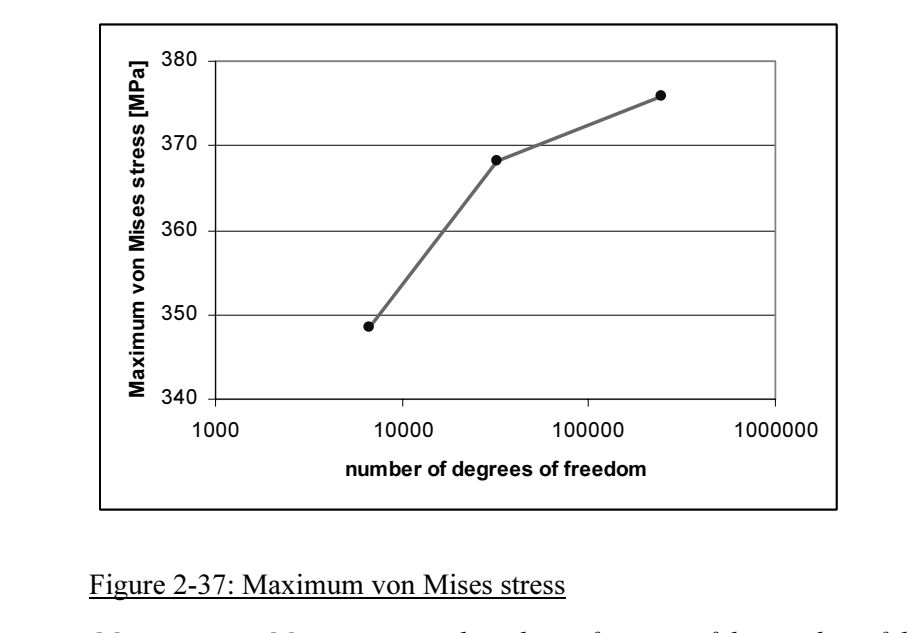

Figure 2-37: Maximum von Mises stress

of freedom in the model. The three points on the curve correspond to the three<br>models solved. Straight lines connect the three points only to visually enhance<br>the graph. Maximum von Mises stress is plotted as a function of the number of degrees models solved. Straight lines connect the three points only to visually enhance the graph.

allows for better approximation of the real displacement and stress fiel<br>Therefore, we can say that the artificial constraints imposed by elemen<br>definition become less imposing with mesh refinement. Having noticed that the maximum displacement increases with mesh refinement, we can conclude that the model becomes "softer" when smaller elements are used. In our case, because we selected second order elements, the displacement field of each element was described by the second order polynomial function. With mesh refinement, a larger number of elements allows for better approximation of the real displacement and stress field. Therefore, we can say that the artificial constraints imposed by element definition become less imposing with mesh refinement.

stresses are calculated based on displacement results. Therefore, stresses also increase with mesh refinement. If we continued with mesh refinement we would see that both the displacement and stress results converge to a v Displacements are always the primary unknowns in structural FEA, and also increase with mesh refinement. If we continued with mesh refinement, we would see that both the displacement and stress results converge to a finite value. This would be the solution of the mathematical model. Differences between the solution of the FEA model and the mathematical model are due to discretization errors, which diminish with mesh refinement.

force that has caused a 0.118 mm displacement of the loaded face, we apply a prescribed displacement of 0.118 mm to this face to see what s this causes. For this exercise, we will use only one mesh with default (medium) me We will now repeat our analysis of the hollow plate by using prescribed displacements in place of a load. Rather than loading it with a 100,000 N force that has caused a 0.118 mm displacement of the loaded face, we will apply a prescribed displacement of 0.118 mm to this face to see what stresses this causes. For this exercise, we will use only one mesh with default (medium) mesh density.

Define the fourth study, called *prescribed displ*. The easiest way to do is to copy the definitions from the *tensile load* 02 study. The definition material properties, the fixed restraint to the left-side end-face a Define the fourth study, called *prescribed displ*. The easiest way to do this is to copy the definitions from the *tensile load 02* study. The definition of material properties, the fixed restraint to the left-side end-face and mesh are all identical to the previous design study. What we need to do is delete the load (right-click load icon and select Delete) and apply in its place prescribed displacement.

cribed displacement.<br>
pply the prescribed displacement to the right-side end<br>
and define the displacement as shown in figure 2-38 To apply the prescribed displacement to the right-side end-face, select the face and define the displacement as shown in figure 2-38. Check Reverse direction to obtain displacement in the tensile direction. Note that direction of prescribed displacement is indicated by a restraint symbol. The size and color of this symbol can be changed using Symbol Settings (figure 2-38). The color and size of all symbols created in *Load/Restraint* folder is controlled the same way.

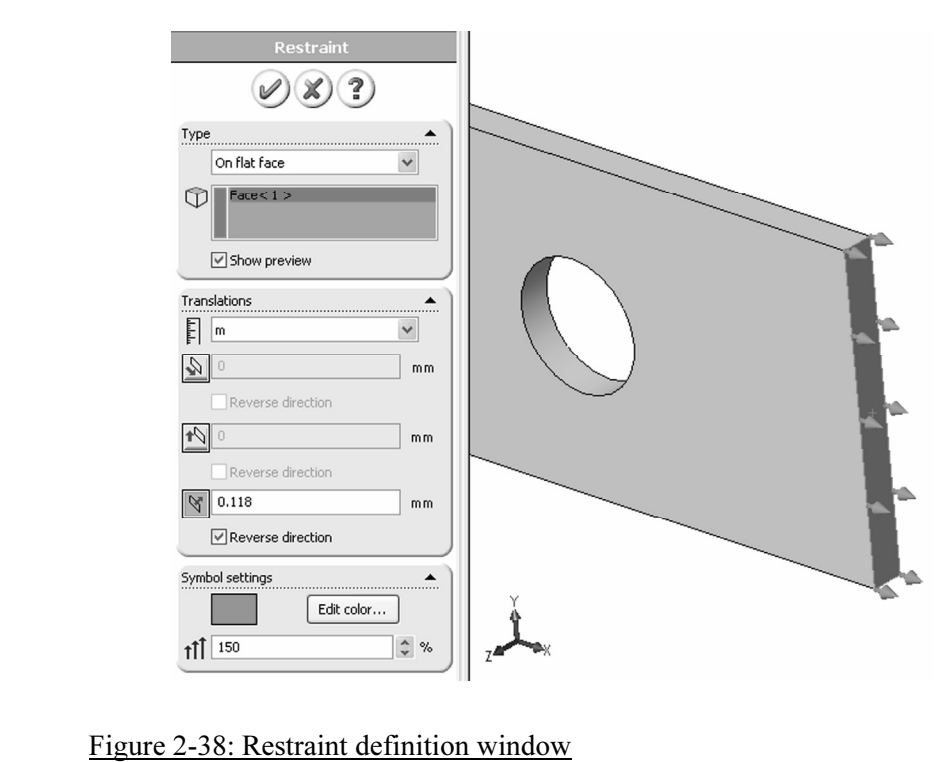

The prescribed displacement of 0.118 mm is applied to the same face where the tensile load of 100,000 N had been applied.

previously applied loads to the same end face. While it is better to determine the load in order to keep the model clean, the load has no effect if pres displacement is applied to the same entity and in the same direction. Once prescribed displacement is defined to the end face, it overrides any previously applied loads to the same end face. While it is better to delete the load in order to keep the model clean, the load has no effect if prescribed displacement is applied to the same entity and in the same direction.

Figures 2-39 and 2-40 compare displacement and stress results for model<br>loaded with force and with prescribed displacement. loaded with force and with prescribed displacement.

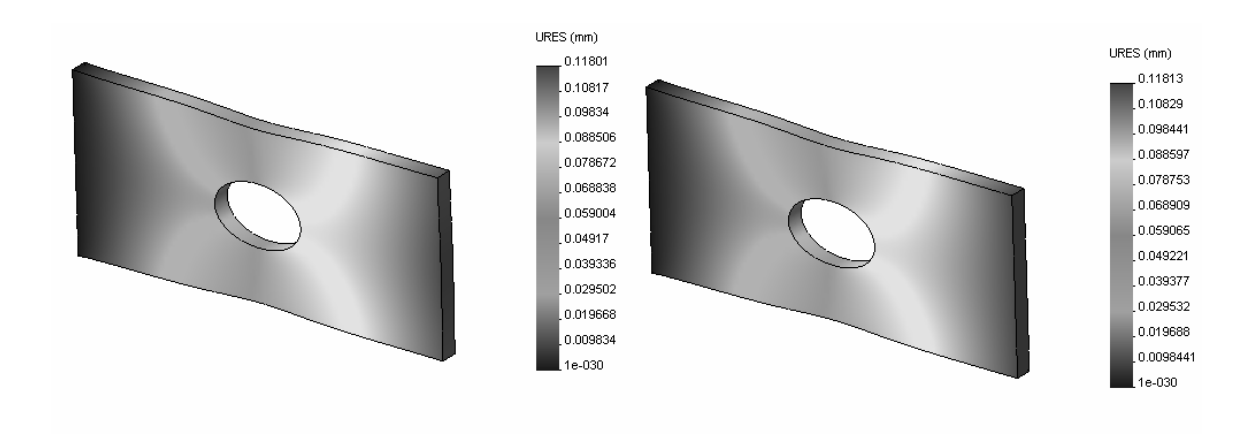

### Figure 2-39: Comparison of displacement results

re 2-39: Comparison of displacement results<br>*Macement results in the model with the force load are*<br>*displacement results in the model with the prescribed* Displacement results in the model with the force load are displayed on the left, and displacement results in the model with the prescribed displacement load are displayed on the right.

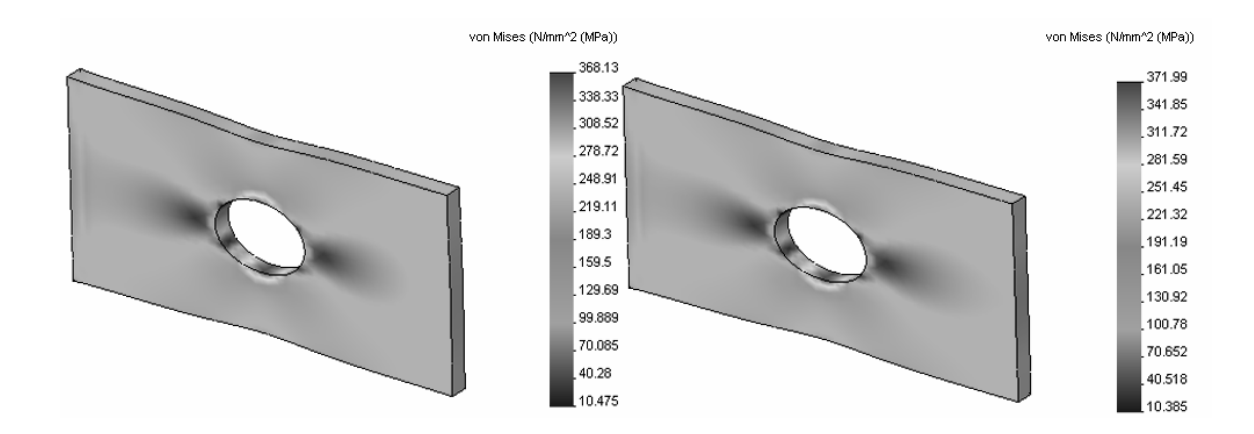

#### Figure 2-40: Von Mises stress results

Von Mises stress results with load applied as force are displayed on th<br>and Von Mises stress results with load applied as prescribed displacen<br>are displayed on the right. Von Mises stress results with load applied as force are displayed on the left and Von Mises stress results with load applied as prescribed displacement are displayed on the right.

**Options** window (figure 2-24). Note the numerical format of results. You can change the format in the Chart Results produced by applying a force load and by applying a prescribe<br>displacement load are very similar, but not identical. The reason for th<br>discrepancy is that in the force load model, the loaded face is allowed<br>deform. displacement of 0.118 mm applies to the entire face in the prescribed displacement model, it is only seen as a maximum displacement on or point in the force load model. Results produced by applying a force load and by applying a prescribed displacement load are very similar, but not identical. The reason for this discrepancy is that in the force load model, the loaded face is allowed to deform. In the prescribed displacement model, this face remains flat, even though it experiences displacement as a whole. Also, while the prescribed displacement model, it is only seen as a maximum displacement on one point in the force load model.

selected the face, right-click the *Displacement* folder. A pop-up menu appears (figure 2-41). Select **Reaction Force...**. We conclude our analysis of the hollow plate by examining the reaction forces. If any result plot is still displayed, hide it now (right-click the Plot icon and select Hide from pop-up window). Before accessing the reaction force results, select the face for which we wish to obtain the reaction force results. In this case, it is the face where the fixed support was applied. Having (figure 2-41). Select Reaction Force….

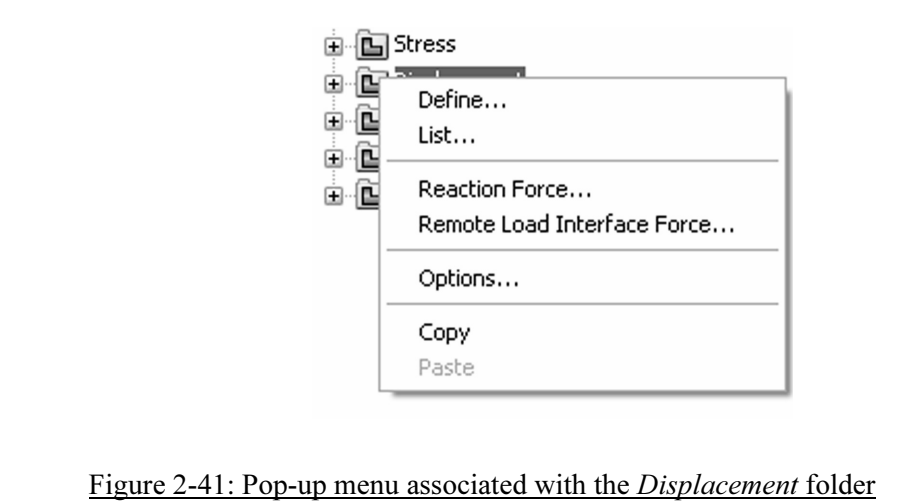

Right-click the Displacement folder to display a pop-up menu, which allows<br>you to open the Reaction Force window.<br>. you to open the Reaction Force window.

Figure 2-42 shows the **Reaction Force** results for two studies. The left window shows the reaction force in the model loaded with a tensile for (study *tensile load 02)*, and the right window shows reaction force in t mode Figure 2-42 shows the Reaction Force results for two studies. The left window shows the reaction force in the model loaded with a tensile force (study *tensile load 02)*, and the right window shows reaction force in the model loaded with a prescribed displacement (study *prescribed displ.*).

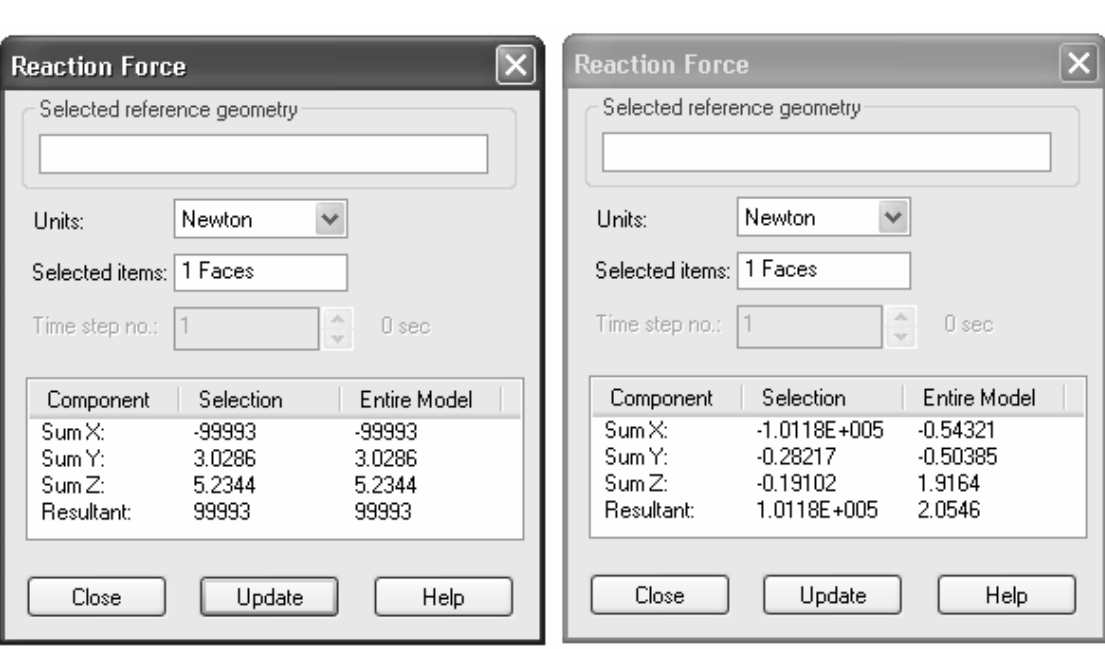

Figure 2-42: Comparison of reaction force results

Reaction forces are shown on the face where the built-in support is de<sub>j</sub><br>for the model with force load (left), and for the model with prescribed<br>displacement (right). Reaction forces are shown on the face where the built-in support is defined for the model with force load (left), and for the model with prescribed displacement (right).